# **Arbeitspapier WPA**

## **Referenten Kirchengemeinde/Kita**

# MA ERZBISTUMKÖLN

**Stand: 22.02.2022**

## **Inhaltsverzeichnis**

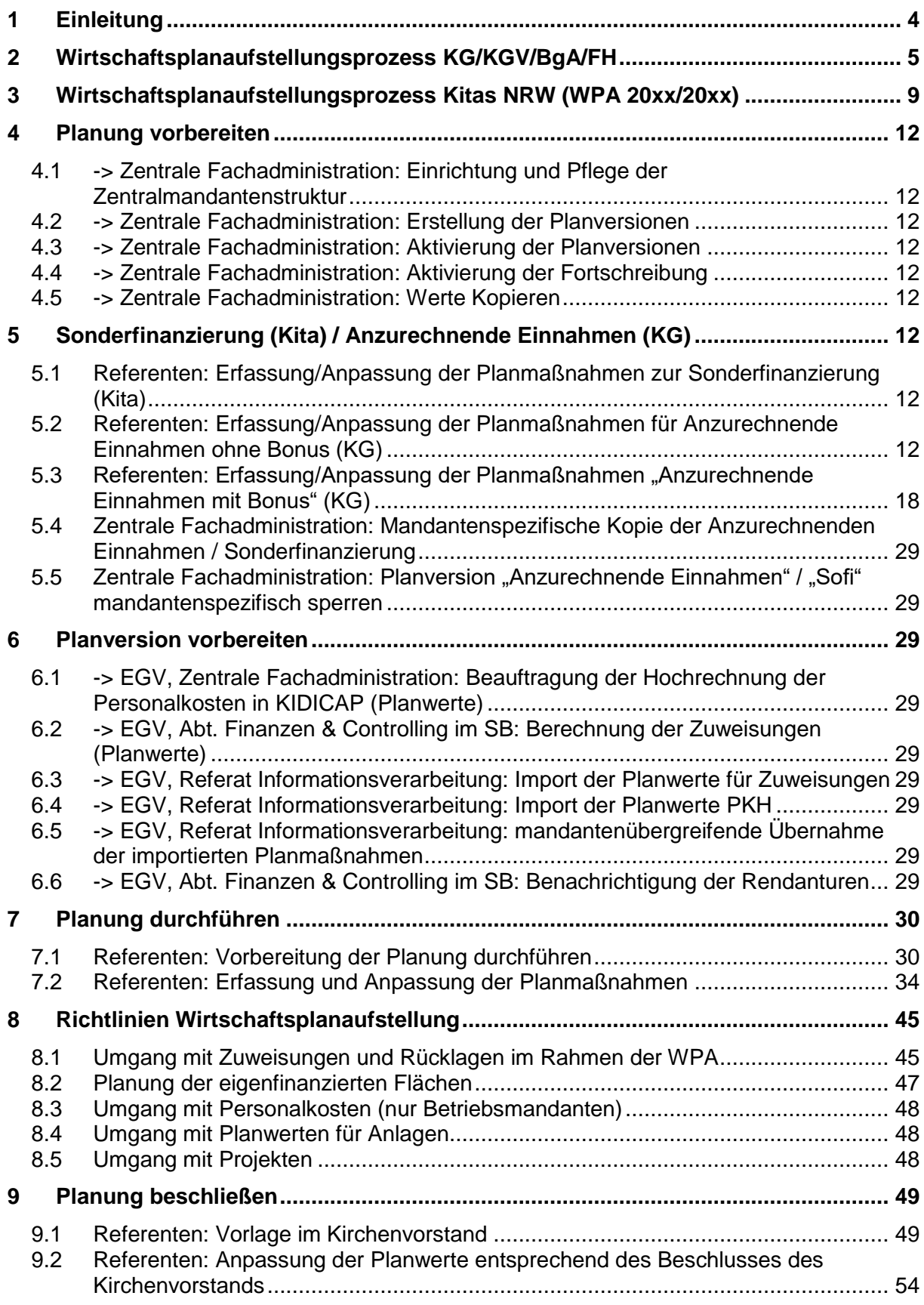

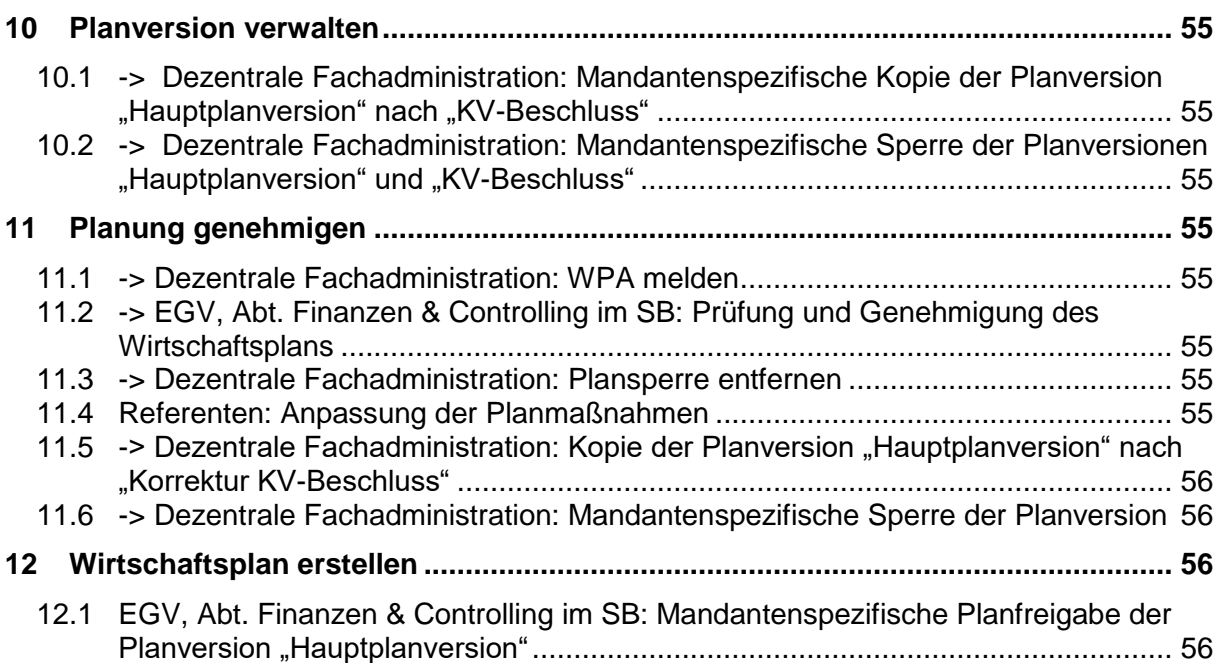

## Änderungshistorie

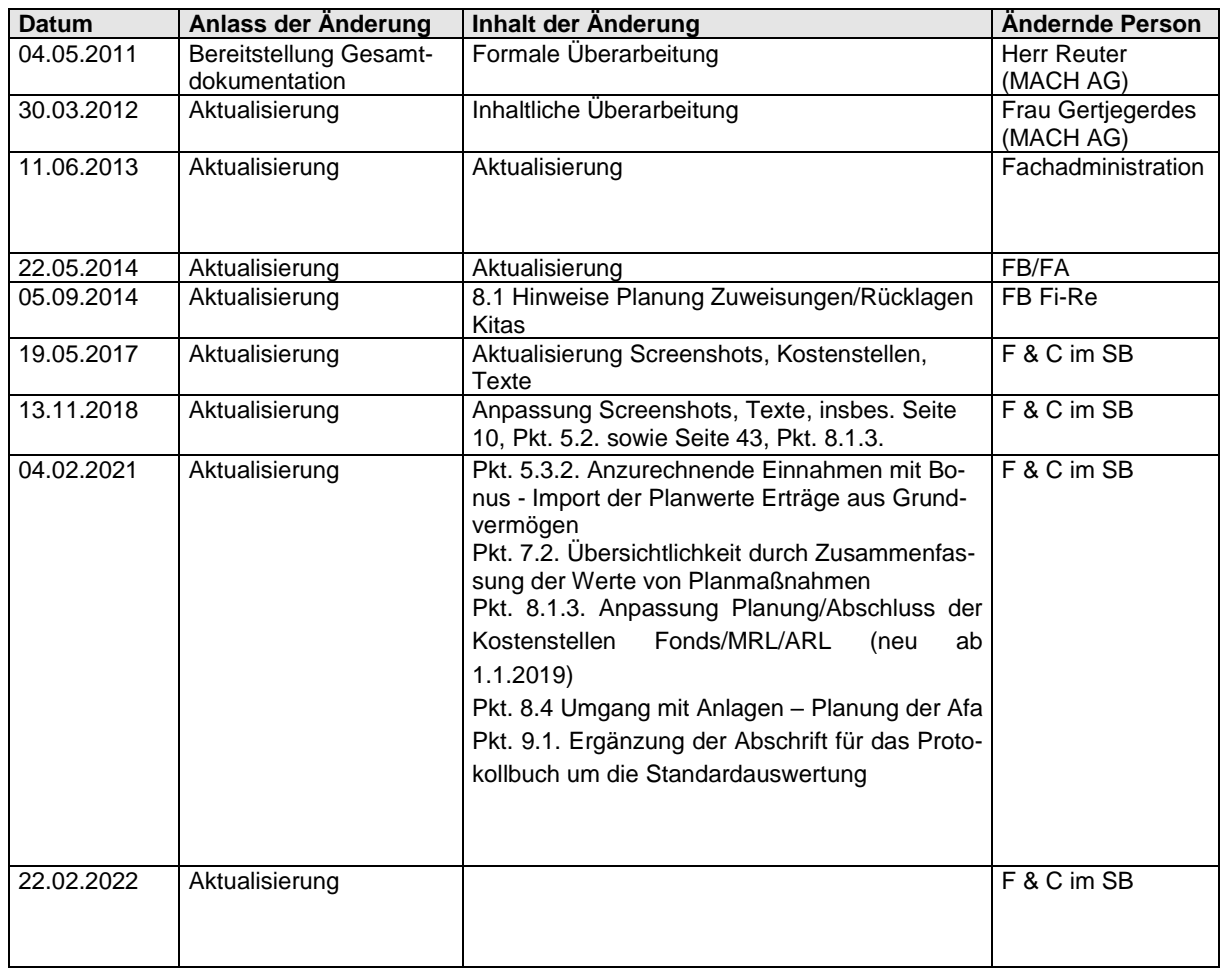

## **1 Einleitung**

Die Erstellung eines Wirtschaftsplanes gehört gem. § 10 des Gesetzes über die Verwaltung des katholischen Kirchenvermögens zu den Pflichten eines Kirchenvorstandes bzw. einer Verbandsvertretung. In § 16 der Ausführungsbestimmungen für die Vermögensverwaltung wird diese Pflicht ausführlicher behandelt.

Nach § 4 Nr. 2 u. 3 der Ordnung für die Rendanturen im Erzbistum Köln gehört es zu den Aufgaben der Rendantur den Kirchenvorstand bzw. die Verbandsvertretung bei der Erstellung des Wirtschaftsplanes zu unterstützen.

Dieses Handbuch hat zum Ziel den Prozess der Wirtschaftsplanaufstellung (WPA) für die Kirchengemeinden Kirchengemeindeverbände und Gemeindeverbände des Erzbistums Köln darzustellen. Es erläutert die wichtigsten Arbeiten mit der MACH Software.

Diese Dokumentation geht aus den gemeinsamen vorbereitenden Workshops und Besprechungen für das WPA-Verfahren in den Kirchengemeinden hervor.

In den folgenden Kapiteln wird zunächst der Planungsprozess mit den entsprechenden Zuständigkeiten dargestellt. Anschließend wird das Wirtschaftsplanaufstellungsverfahren der Kirchengemeinden und die damit verbundenen Arbeitsschritte für die Referenten in der MACH Software detailliert beschrieben. Je nach Verantwortlichkeit für den WPA in den Gemeindeverbänden sind die in diesem Handbuch beschriebenen Tätigkeiten ebenfalls in den Gemeindeverbänden durchzuführen. Darüber hinaus werden die hier benannten Aufgaben des Kirchenvorstandes ebenfalls von dem Verbandsausschuss ausgeführt.

## **Fusionen:**

**Die Erstellung der WPA für Mandanten, die von Fusionen betroffen sind, erfolgt in den fortbestehenden Mandanten.**

## **2 Wirtschaftsplanaufstellungsprozess KG/KGV/BgA/FH**

Die Aufgaben und Zuständigkeitsbereiche des Wirtschaftsplanaufstellungsprozesses der Kirchengemeinden Kirchengemeindeverbände Gemeindeverbände Betriebe gewerblicher Art und Friedhöfe im Erzbistum Köln werden in der nachstehend aufgeführten Prozesstabelle dargestellt.

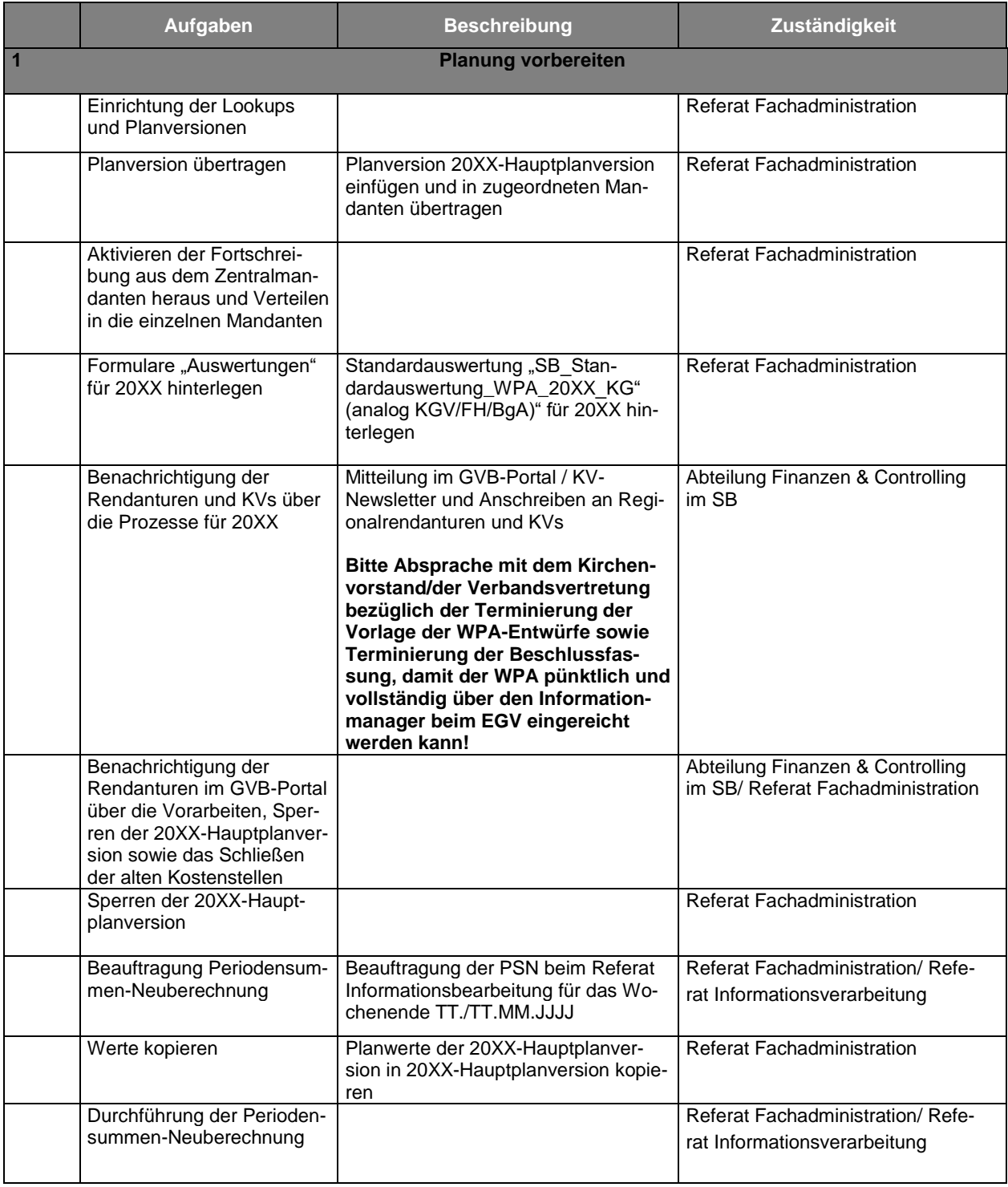

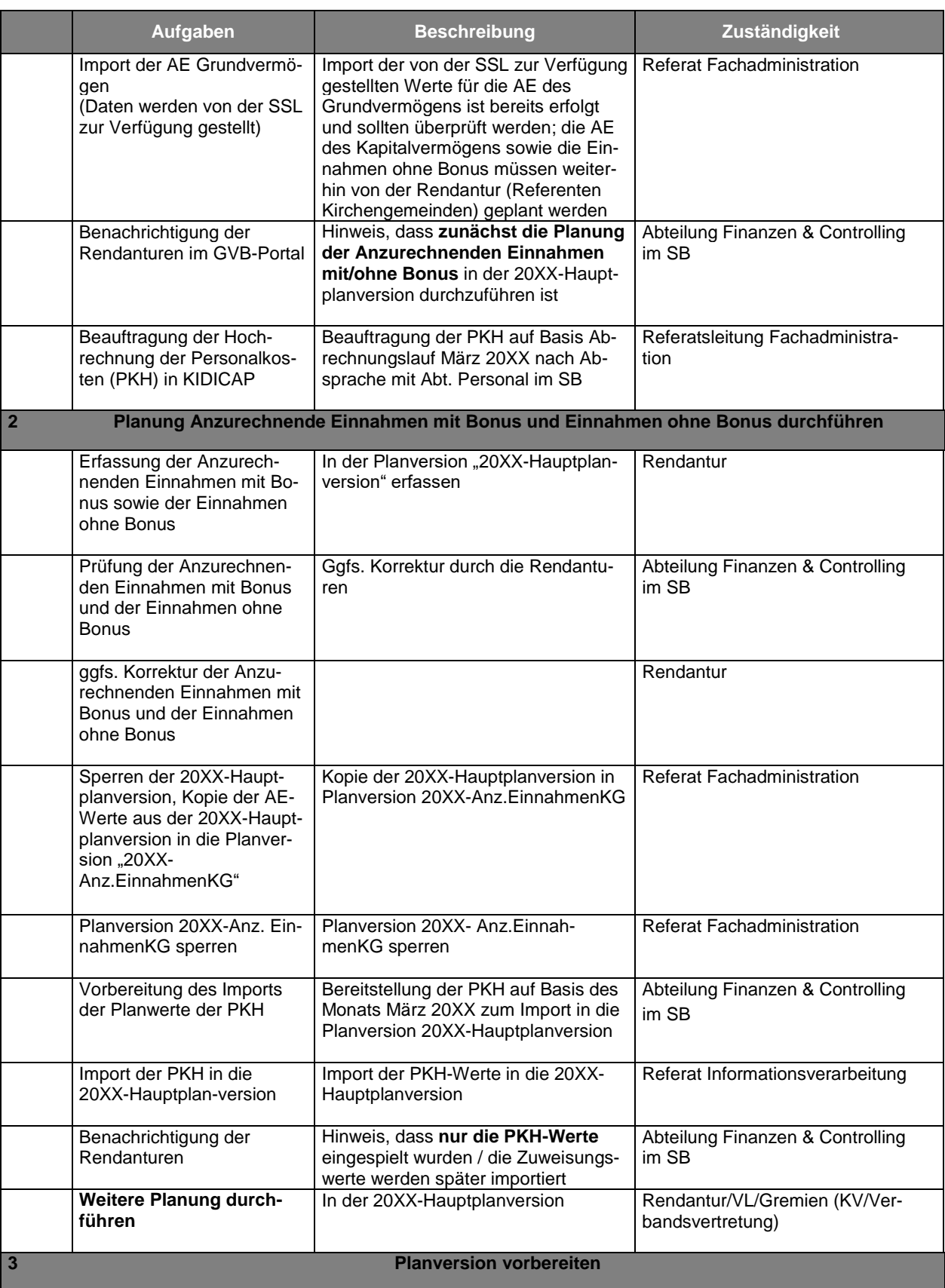

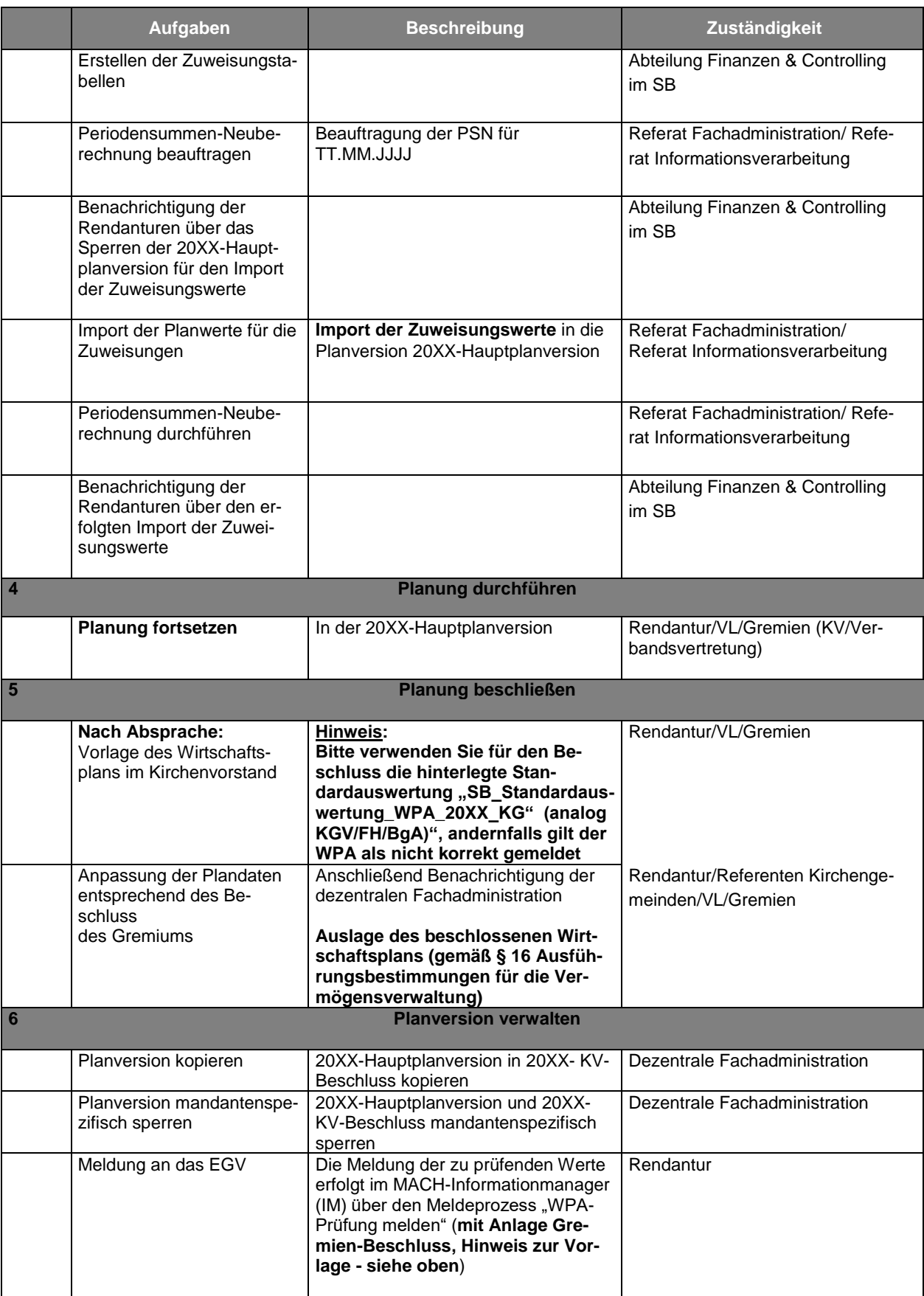

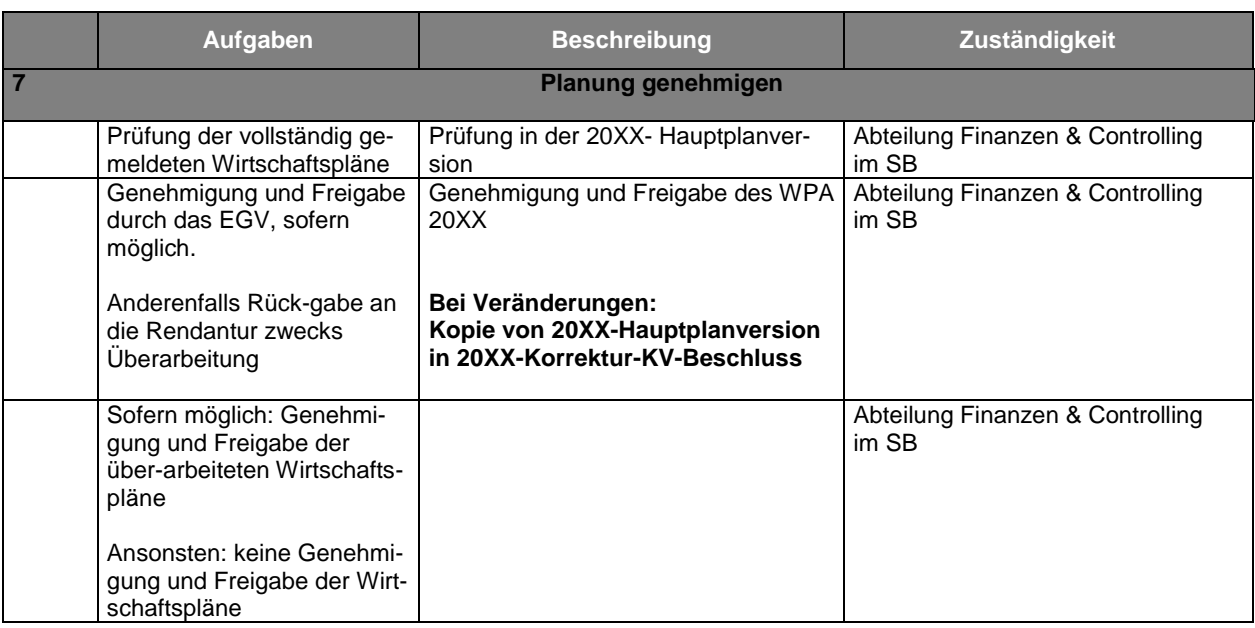

## **3 Wirtschaftsplanaufstellungsprozess Kitas NRW (WPA 20xx/20xx)**

Die Aufgaben und Zuständigkeitsbereiche des Wirtschaftsplanaufstellungsprozesses der Kindertagesstätten des Erzbistums Köln werden in der nachstehend aufgeführten Prozesstabelle dargestellt.

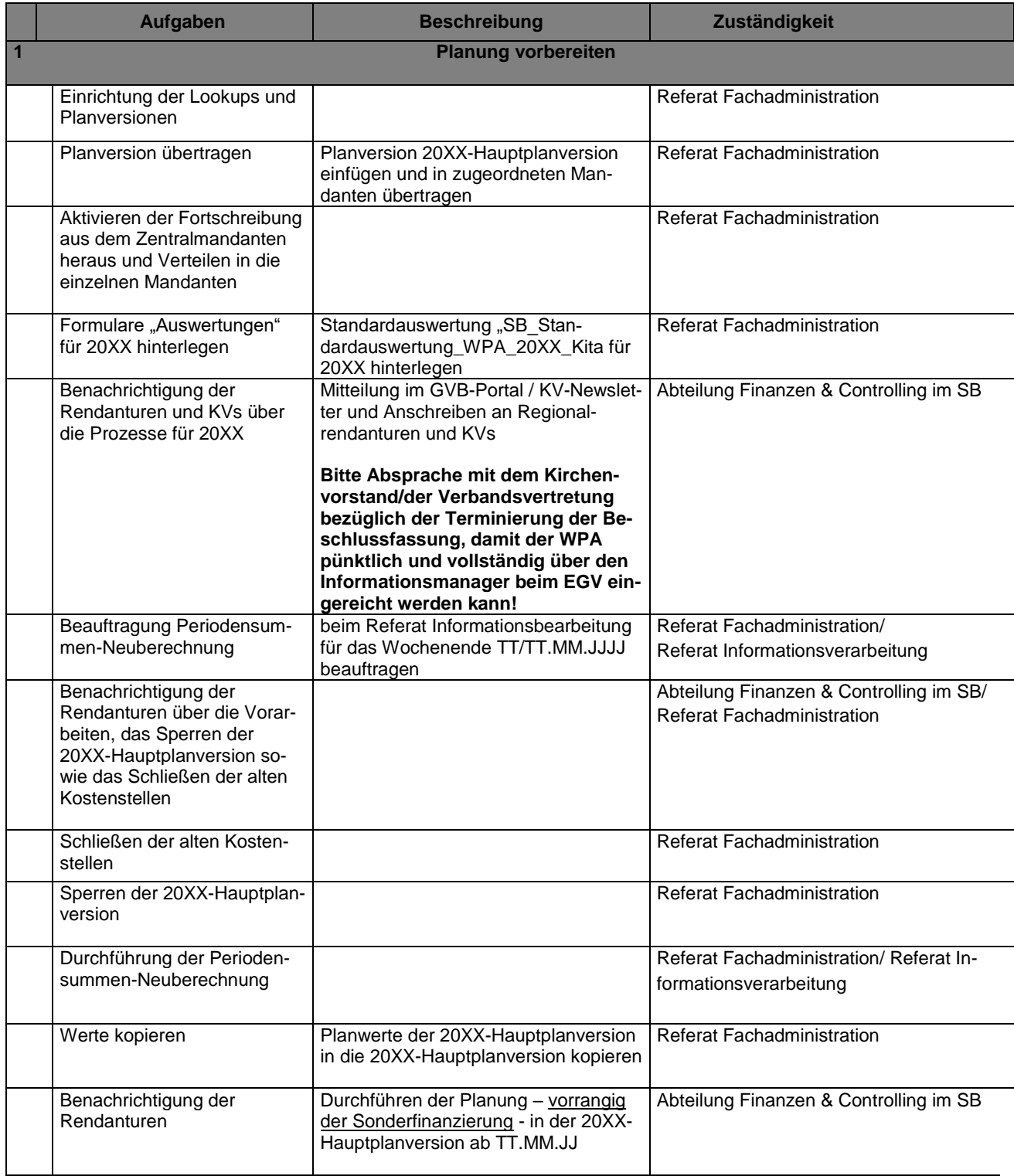

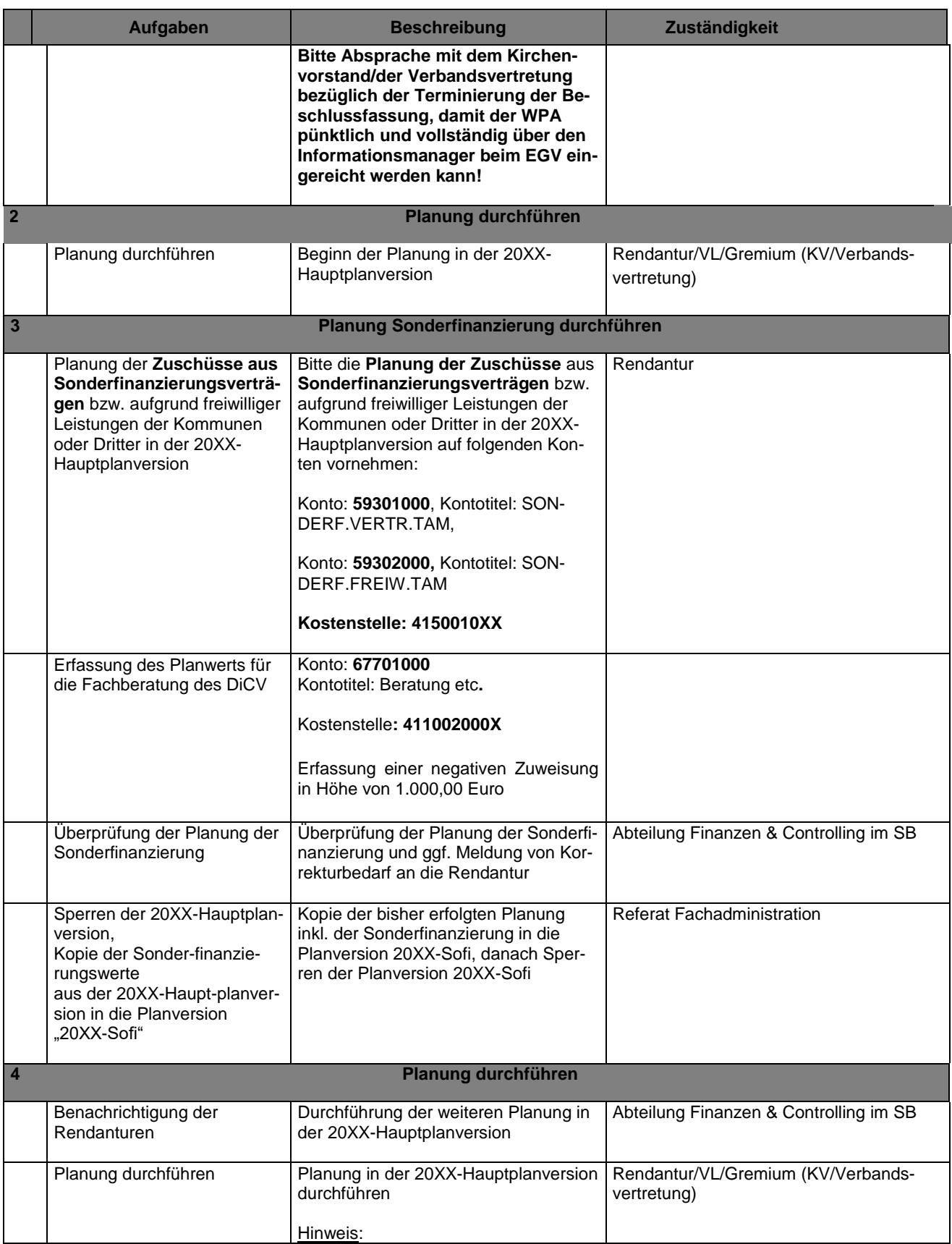

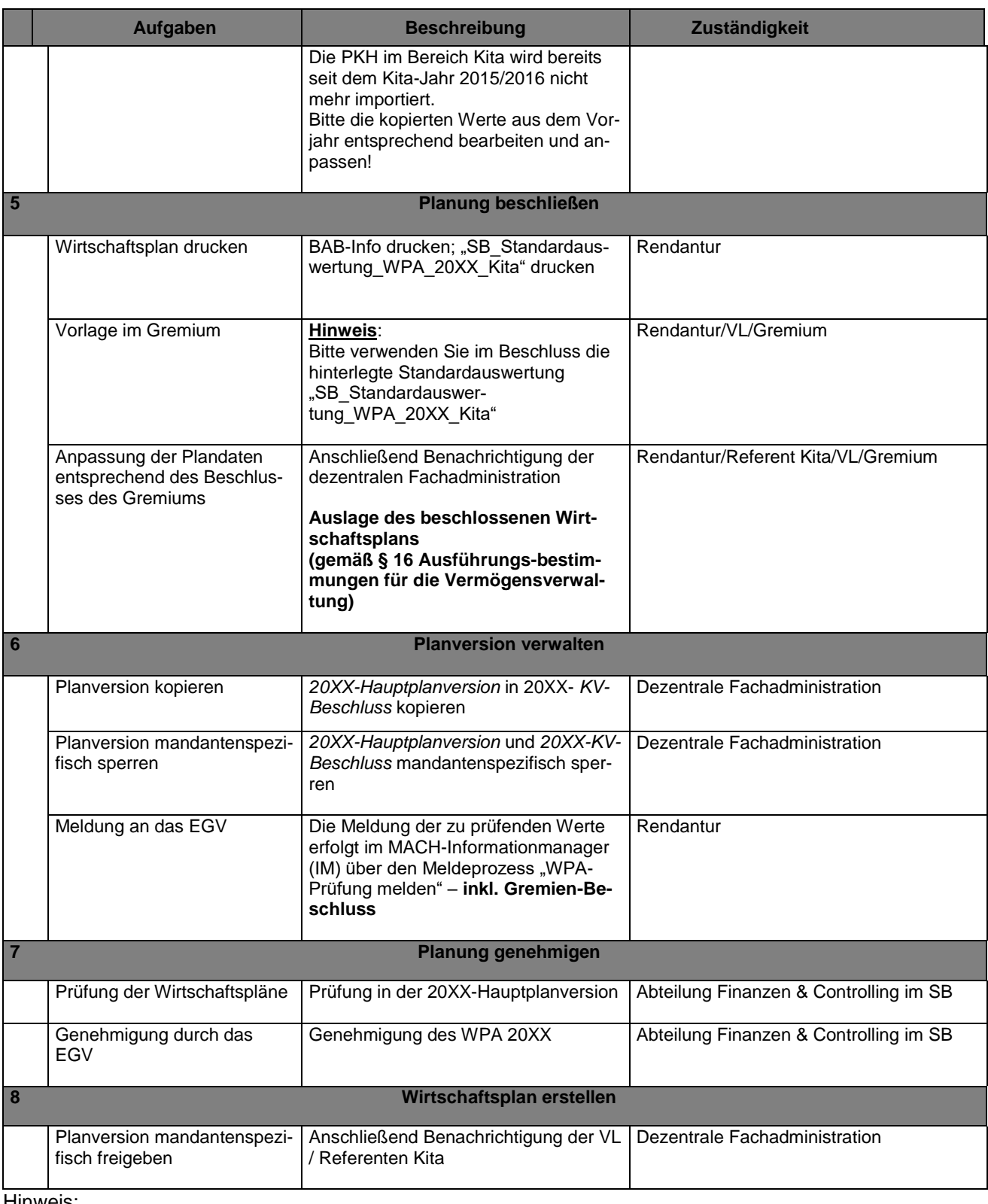

Hinweis:

Die Termine für das jeweilige Wirtschaftsjahr werden als Ablaufplan in der Gesamtdokumentation Finanz- und Rechnungswesen unter Prozesse/Planung gesondert veröffentlicht.

## **4 Planung vorbereiten**

- *4.1 -> Zentrale Fachadministration: Einrichtung und Pflege der Zentralmandantenstruktur*
- *4.2 -> Zentrale Fachadministration: Erstellung der Planversionen*
- *4.3 -> Zentrale Fachadministration: Aktivierung der Planversionen*
- *4.4 -> Zentrale Fachadministration: Aktivierung der Fortschreibung*
- *4.5 -> Zentrale Fachadministration: Werte Kopieren*

## **5 Sonderfinanzierung (Kita) / Anzurechnende Einnahmen (KG)**

Alle Urbudgetwerte des Vorjahres werden als Vorschlagswerte für das Folgejahr in der neuen Hauptplanversion als Urbudget bereitgestellt.

Sonderfinanzierungen sind auf vertraglicher oder freiwilliger Basis gezahlte Trägeranteile für die Kindertageseinrichtungen. Diese Beträge werden auf den gesetzlichen Trägeranteil, der aus Kirchensteuermitteln finanziert wird, angerechnet.

Anzurechnende Einnahmen sind Einnahmen der Kirchengemeinden die auf die Kirchensteuerzuweisung voll (ohne Bonus) oder anteilig mit 70% (mit Bonus) angerechnet werden.

Die in den nachfolgenden Arbeitsschritten überprüften oder überarbeiteten Planmaßnahmen dienen zur Ermittlung der Kirchensteuerzuweisung und dürfen im weiteren Planungsprozess nur in Ausnahmefällen geändert werden (siehe 7.2).

## *5.1 Referenten: Erfassung/Anpassung der Planmaßnahmen zur Sonderfinanzierung (Kita)*

Die Vorschlagswerte auf den Konten **59301000** für die vertragliche Sonderfinanzierung und **59302000** für die freiwillige Sonderfinanzierung sind von den Referenten zu prüfen und auf die Sonderfinanzierungsbeträge für das zu planende Kita-Jahr anzupassen.

Bitte berücksichtigen Sie bei der Planung der Sonderfinanzierung, dass die jeweilige Zuweisungskostenstelle **41500100XX** verwendet wird. Andernfalls bitten wir um Korrektur der Planmaßnahme.

## *5.2 Referenten: Erfassung/Anpassung der Planmaßnahmen für Anzurechnende Einnahmen ohne Bonus (KG)*

Die Vorschlagswerte auf den Konten:

50201300 Miete Kategoriale Seelsorge (MTE KAT. SEELSORGE) 50202300 Wohnungsmiete, Dienstwohnung Laien GK (MTE WHG LAIEN GK)

51000000 Verwaltungsgebühren GK (EVG GK) 51001000 Verwaltungsgebühren Stiftungsverwaltung GK (EVG STIFT.GK) 51003010 Verwaltungsgebühren periodenfremd (VERW.GB.PERIODENFR.) 56901000 Sonstige Anzurechnende Einnahmen ohne Bonus (SO.ANZ.EINN.O.BONUS)

sind von den Referenten auf ihre Richtigkeit zu prüfen und ggfs. sind Änderungen mit Begründungen vorzunehmen. Zur Vorbereitung der Erfassung bzw. Prüfung der Anzurechnen Einnahmen durch die Referenten kann die Erstellung der AObj-Einzelberichte als Unterstützung herangezogen werden. Je zu beplanendes Abrechnungsobjekt kann hier eine Auswertung der Buchungswerte des Vorjahres und der Planwerte des Vorjahres mit den derzeitigen Vorschlagswerten für das aktuelle Planjahr erfolgen. Des Weiteren kann in der Anwendung Planung Kostenrechnung zunächst der derzeitige Stand des WPA-Prozesses in Erfahrung gebracht werden. Zudem können die Werte auch in der Abrechnungsobjektinfo eingesehen werden.

Bitte berücksichtigen Sie bei der Planung der Anzurechnenden Einnahmen ebenfalls die Verwaltungskosten auf Basis der Haushaltspläne 2008.

Durch die Auslagerung der Haus- und Mietverwaltung ergibt sich für die Planung der Verwaltungskosten von Mietobjekten folgende Verfahrensweise:

Für nicht ausgelagerte Mietobjekte, die weiterhin von der Rendantur verwaltet werden, wird je Wohneinheit eine Verwaltungsgebühr in Höhe von 250,- € erhoben. Für Stellplätze, die nicht im Zusammenhang mit einer Wohnung vermietet sind, beträgt die Verwaltungsgebühr je 120,- €.

Diese Verwaltungsgebühren sind auf der Kostenstelle des jeweiligen Mietobjektes als Aufwand auf dem Konto 67900100 und auf der Kostenstelle "Seelsorge Verwaltung" als Einnahme auf dem Konto 51000000 zu planen.

Für ausgelagerte Mietobjekte sind hingegen keine Verwaltungskosten mehr zu planen.

Die Nutzungsentgelte für Dienstwohnungen sind weiterhin über das Konto 50202300 auf der jeweiligen Dienstwohnungskostenstelle zu planen

Bitte berücksichtigen Sie bei der ersten Sichtung der Vorschlagsplanwerte, dass keine Planmaßnahmen (z.B. aus früheren WPA) auf inaktiven 9er-Konten eingestellt sind (z.B. mit Hilfe der Druckfunktion KLR/Periodische Arbeiten/Planung Kostenrechnung/Planmaßnahmen drucken).

### *Arbeitsschritte in der MACH Software*

### **AObj-Einzelbericht:**

Rufen Sie die Anwendung KLR\Abrechungsobjektinfo auf und wählen Sie die Druckfunktion AObj-Einzelbericht aus.

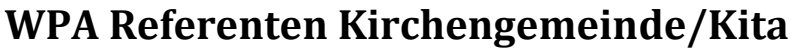

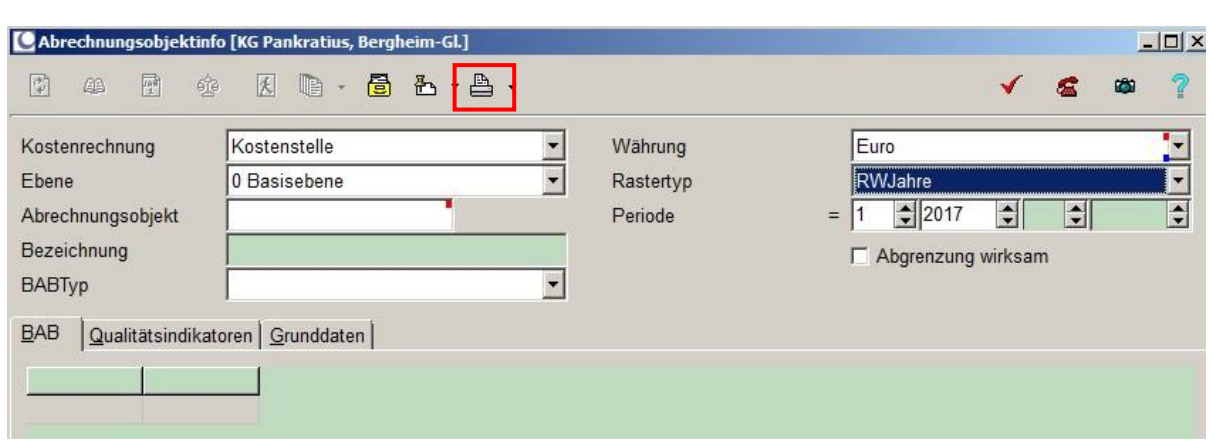

Abbildung 1: Abrechnungsobjektinfo: Druckfunktion AObj-Einzelbericht

Anschließend hinterlegen Sie auf dem Registerblatt *AObj* die zu beplanenden Abrechnungsobjekte der Ebene 0.

**Hinweis:** Durch Anpassen des Operators (beispielsweise auf [..]) besteht die Möglichkeit mehrere Einzelberichte gleichzeitig aufzurufen. Achtung: Wählen Sie kein Abrechnungsobjekt aus wird für jedes Abrechnungsobjekt des Mandanten der Einzelbericht erstellt.

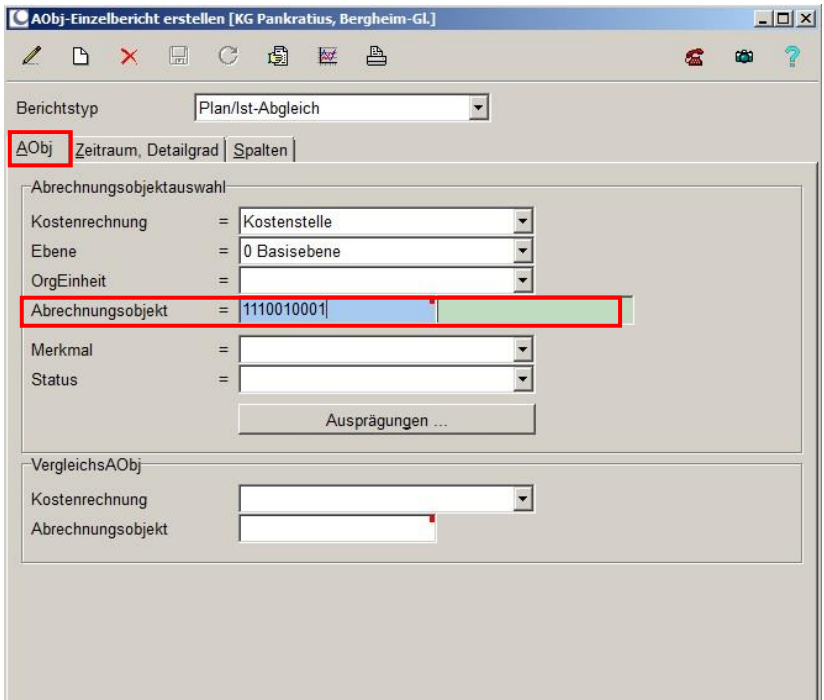

Abbildung 2: AObj Einzelbericht erstellen (AObj)

Hinterlegen Sie anschließend auf dem Registerblatt *Zeitraum Detailgrad* die entsprechenden Perioden und nutzen Sie den BAB-Typen "WPA Standardauswertung". Durch Auswahl der Option "Kontotitel ausweisen" werden die angesprochenen Konten je BAB-Zeile mit aufgeführt.

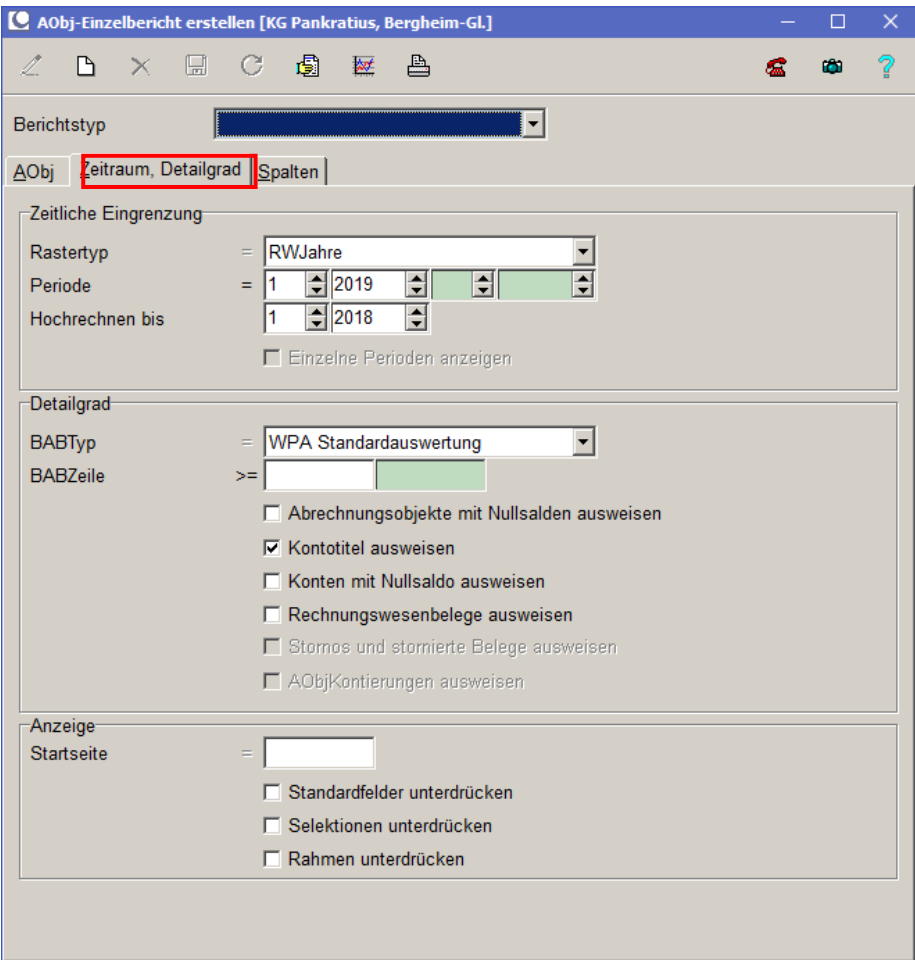

Abbildung 3: AObj Einzelbericht erstellen (Zeitraum Detailgrad)

Auf dem Registerblatt *Spalten* können die gewünschten Datenspalten mit Hilfe der Pfeil-Schaltflächen selektiert werden bspw. die Spalten Buchung VVJ, Buchung Vorjahr, *Urbudget Vorjahr sowie Urbudget (immer bezogen auf den ausgewählten Zeitraum).*

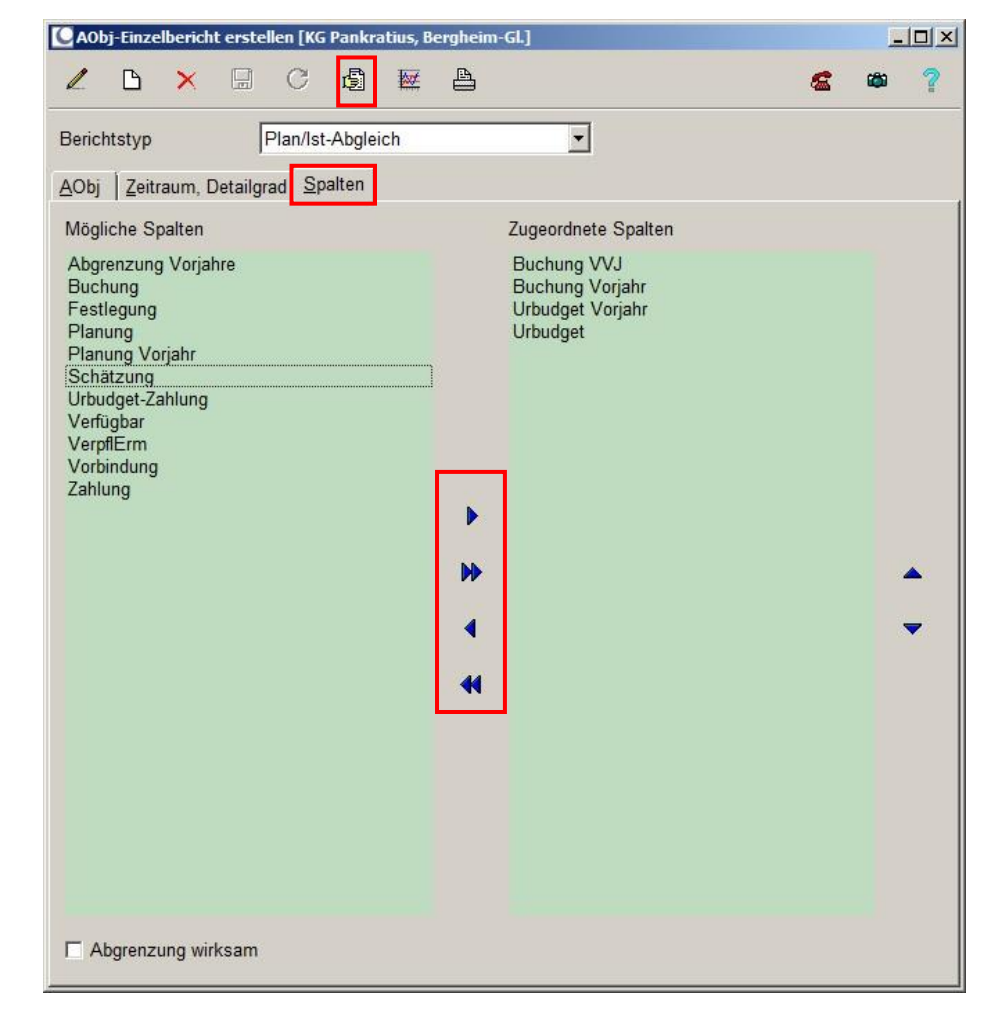

Eine Druckvorschau kann nun mit der Vorschau-Schaltfläche aufgerufen werden.

Abbildung 4: AObj Einzelbericht erstellen (Spalten)

**Hinweis:** Bitte beachten Sie, dass für vielfach verwendete Auswertungen die Selektion des Benutzers gespeichert werden kann. Die Selektionskriterien des oben dargestellten Beispiels wurden unter der Bezeichnung "Plan/Ist-Abgleich" hinterlegt.

Fügen Sie hierfür wie unten dargestellt einen neuen Berichtstypen ein. Geben Sie Ihrer Vorlage eine sprechende Bezeichnung und definieren Sie anschließend die gewünschten Selektionskriterien. Speichern Sie nun Ihre Einstellungen bevor Sie die Vorschau aufrufen.

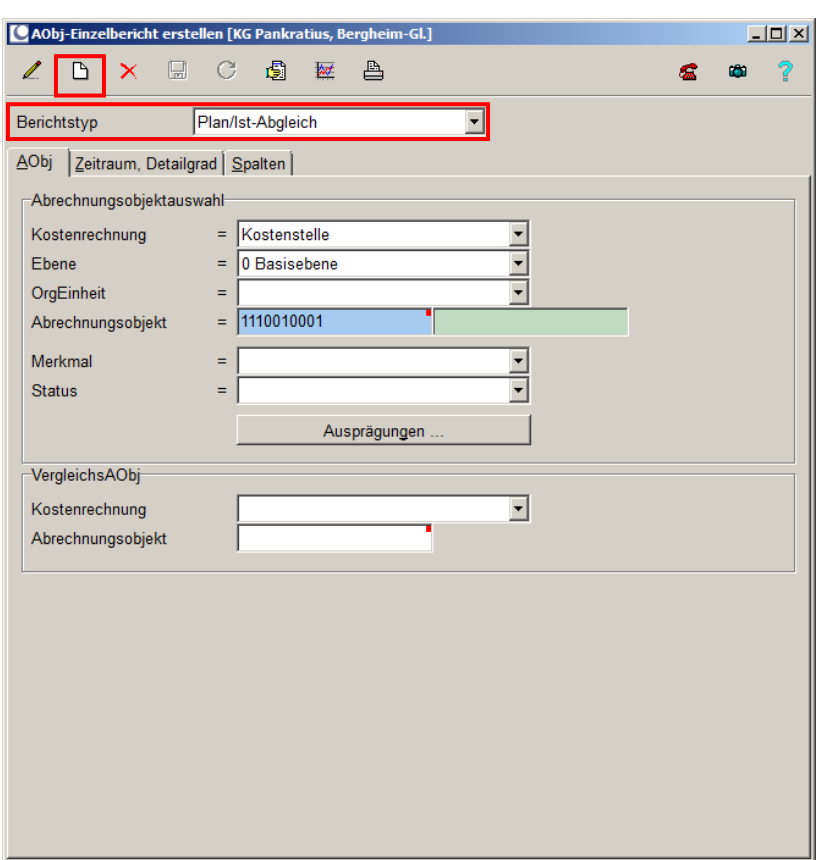

Abbildung 5: Berichtstypen hinzufügen

### **5.2.1.1 Planwerte sichten (Planung KLR)**

Die Planwerte können in der Planungsanwendung *Planung Kostenrechnung* (KLR/Periodische Arbeiten/Planung Kostenrechnung) eingesehen werden.

#### **Planmaßnahmen drucken**

Mit der Anwendung Planmaßnahmen drucken können für einen ausgewählten Zeitraum die Planmaßnahmen für beliebige Abrechnungsobjekte gedruckt werden. Für die Auswertung können die den Planmaßnahmen zugrundeliegenden Kontoarten per "Drag & Drop" selektiert werden. Es stehen alle Kontoarten der MACH Software für die Selektion zur Verfügung. Hierdurch kann gewährleistet werden, dass in der Auswertung nur die Kostenarten erscheinen die für den Betrachter von Bedeutung sind. Optional kann die Auswertung mit der Anzeige von Zwischensummen erfolgen. Pro Abrechnungsobjekt kann eine separate Seite ausgegeben werden. Die Anordnung der Spalten kann vom Benutzer frei gewählt werden. Es werden Zwischensummen und eine Gesamtsumme fett dargestellt.

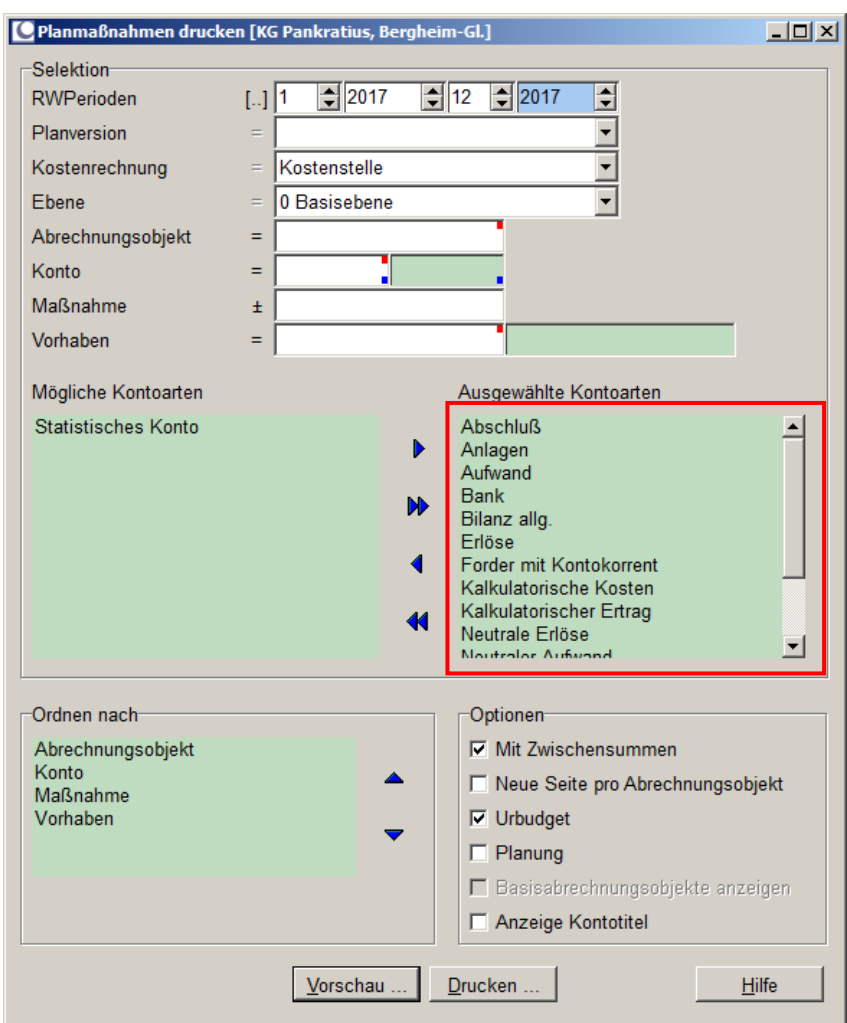

Abbildung 6: Planmaßnahmen drucken

### **Abrechnungsobjektinfo**

Zusätzlich können Sie die erfassten Planmaßnahmen in der Auswertungsanwendung *Abrechnungsobjektinfo* (KLR/Abrechnungsobjektinfo*)* aufrufen*.* Bitte beachten Sie dass für die zu prüfende Planversion die Fortschreibung aktiviert sein muss. Wählen Sie den BAB-Typ "WPA-Standardauswertung" für das entsprechende Jahr aus.

## *5.3 Referenten: Erfassung/Anpassung der Planmaßnahmen "Anzurechnende Einnahmen mit Bonus" (KG)*

Für die Meldung der Anzurechnenden Einnahmen mit Bonus sind die Kostenstellen AE (114001XXXX 114101XXXX) ausschließlich in Verbindung mit Ertragskonten zu planen.

### 5.3.1 Erträge aus Substanzkapitalien/Kapitalerträge (Fonds)

Die Referenten der Rendanturen können die Vorschlagswerte für die Anzurechnenden Einnahmen mit Bonus durch Erfassung einer Planminderung bzw. Planmehrung in der Planversion "20XX-Hauptplan**version"** anpassen bzw. erfassen neue Planmaßnahmen.

## 5.3.2 Erträge aus Grundvermögen (Erbbaurechts- und Pachtverträge)

Die Erträge aus Erbbaurechts- und Pachtverträgen werden, soweit sie durch die Servicestelle Liegenschaften (SSL) verwaltet werden, automatisiert als Planvorschlag in die 20XX-Hauptplanversion importiert. Die Datengrundlage hierfür wird den Rendanturen gleichzeitig durch die SSL zur Verfügung gestellt, damit die importierten Werte überprüft und ggf. durch Erfassung einer Planminderung bzw. Planmehrung angepasst oder ergänzt werden können.

Diese Prüfung hat bis zum Abschluss des Planungszeitraums der Anzurechnenden Einnahmen mit Bonus sowie der Einnahmen ohne Bonus zu erfolgen.

#### **Hinweis zur Anwendung Planung Kostenrechnung: Optionen**

In der Anwendung Planung Kostenrechnung können benutzerspezifische Optionen (über das "rote Häkchen" *Optionen der Planung ändern*) aktiviert werden bspw. kann die Darstellung des Wirtschaftsplans mit einem Alternativen BAB eingestellt werden.

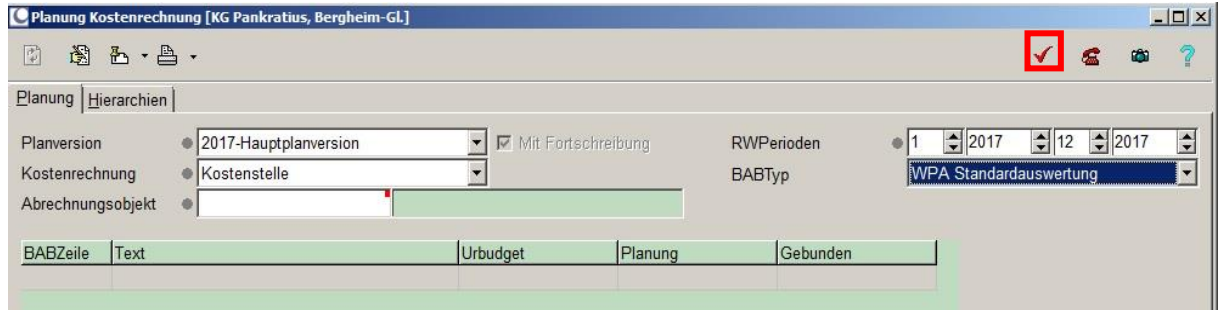

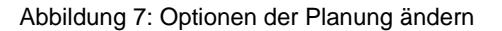

In dem sich öffnenden Dialogfenster Planung Kostenrechnung Optionen können Sie die folgenden Optionen für Ihren aktuellen Benutzer auswählen:

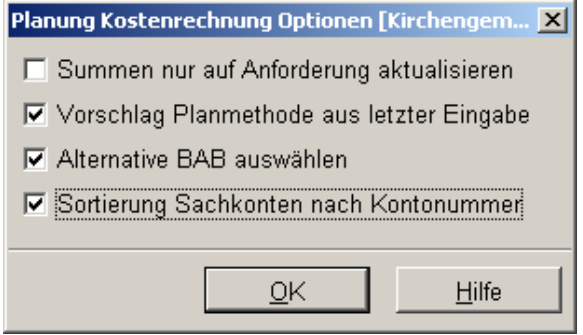

Abbildung 8: Planung Kostenrechnung Optionen

Durch das Übernehmen der Option "Vorschlag Planmethode aus letzter Eingabe" stellen Sie sicher, dass in dem Feld ,Planmethode' immer ,Standard' hinterlegt ist. Mit der Einstellung "Standard" können dann ausnahmslos alle Konten in dem gewünschten Format beplant werden. Des Weiteren sollten Sie zusätzlich die Option "Alternative BAB auswählen" aktivieren. Dadurch haben Sie die Möglichkeit einen vom Standard-BAB abweichenden BAB-Typen zu hinterlegen wie beispielsweise den BAB-Typen "WPA Standardauswertung". Die "Sortierung Sachkonten nach Kontonummer" kann Ihnen die Suche nach Sachkonten erleichtern, wenn Sie bevorzugt mit den Kontonummern und nicht den Kontotiteln arbeiten. Diese Option wirkt sich nicht auf die Sortierung in den Druckanwendungen aus.

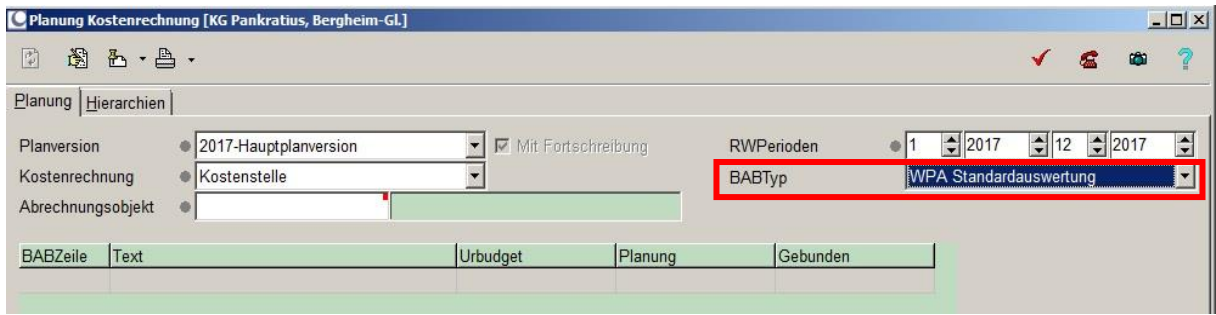

Abbildung 9: Alternativen BAB-Typ auswählen

Nachstehend sind die Optionen der Anwendung Planung Kostenrechnung zusammenfassend dargestellt.

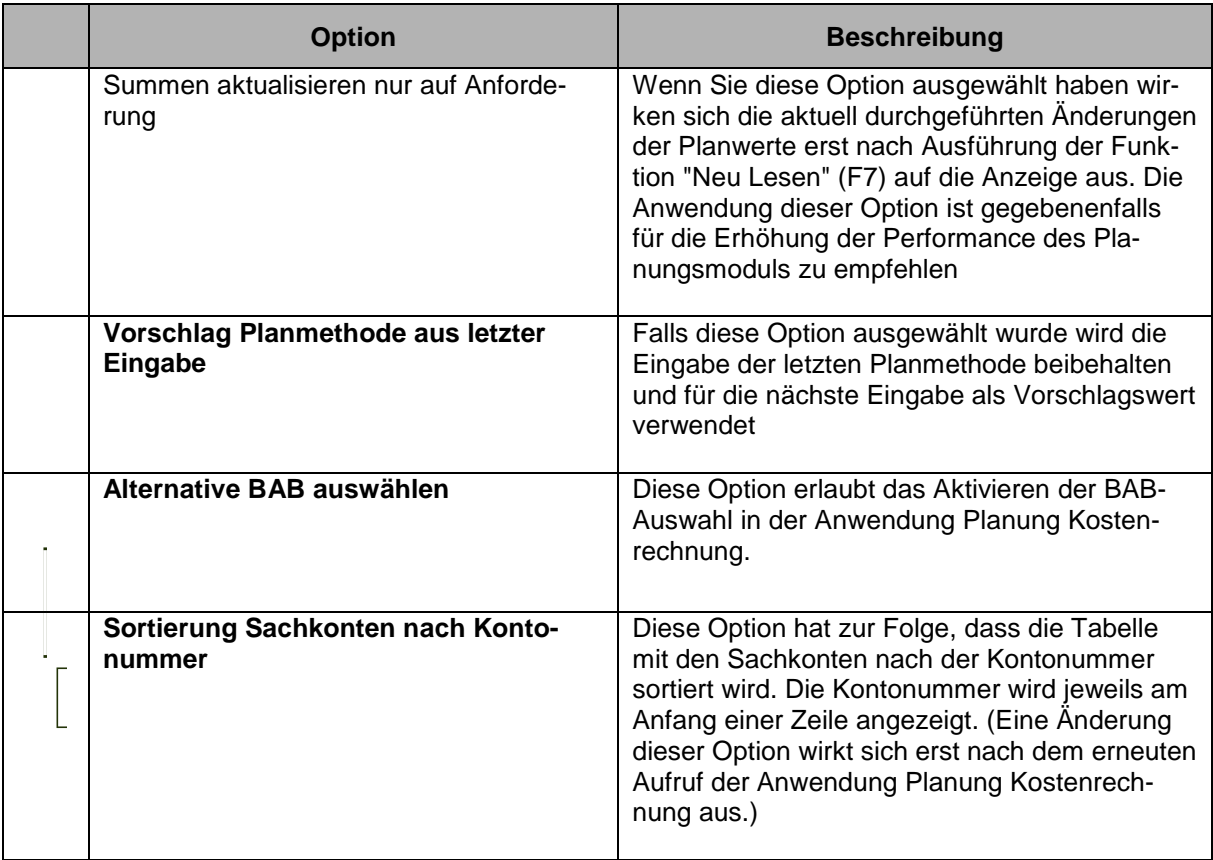

## *Arbeitsschritte in der MACH Software*

#### **Erfassen von Planmaßnahmen:**

Rufen Sie die Anwendung KLR\Periodische Arbeiten\Planung Kostenrechnung auf und wählen Sie aus der Listbox die relevante Planversion "20XX-Hauptplanversion" aus.

Wählen Sie die Kostenrechnung *Kostenstelle* in der Sie die Planung vornehmen möchten. Geben Sie das Abrechnungsobjekt an (114001er und 114101er Kostenstelle) für das Sie die Eingaben durchführen wollen; fahren Sie mit der Tabulatortaste fort. Geben Sie die RWPerioden an für die Sie die Planversion erstellen möchten. Wählen Sie jetzt die Schaltfläche *Planversion lesen* (*F7*). Diese Schaltfläche wird erst dann aktiv nachdem ein Abrechnungsobjekt ausgewählt wurde.

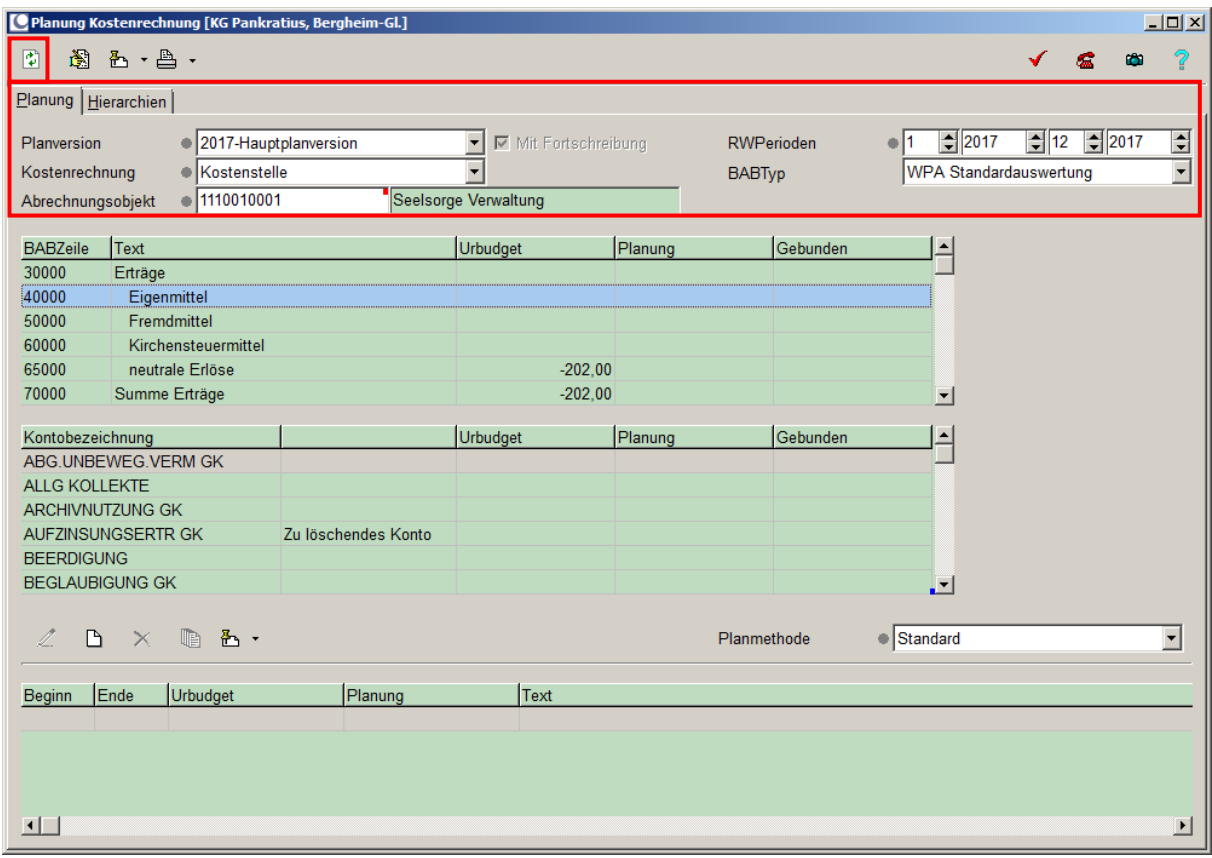

Abbildung 10: Erfassung von Planmaßnahmen

Im oberen mittleren Bildschirmfenster werden die BAB-Zeilen des gewählten Abrechnungsobjektes (mit u. U. bereits vorher getätigten Planeingaben) angezeigt.

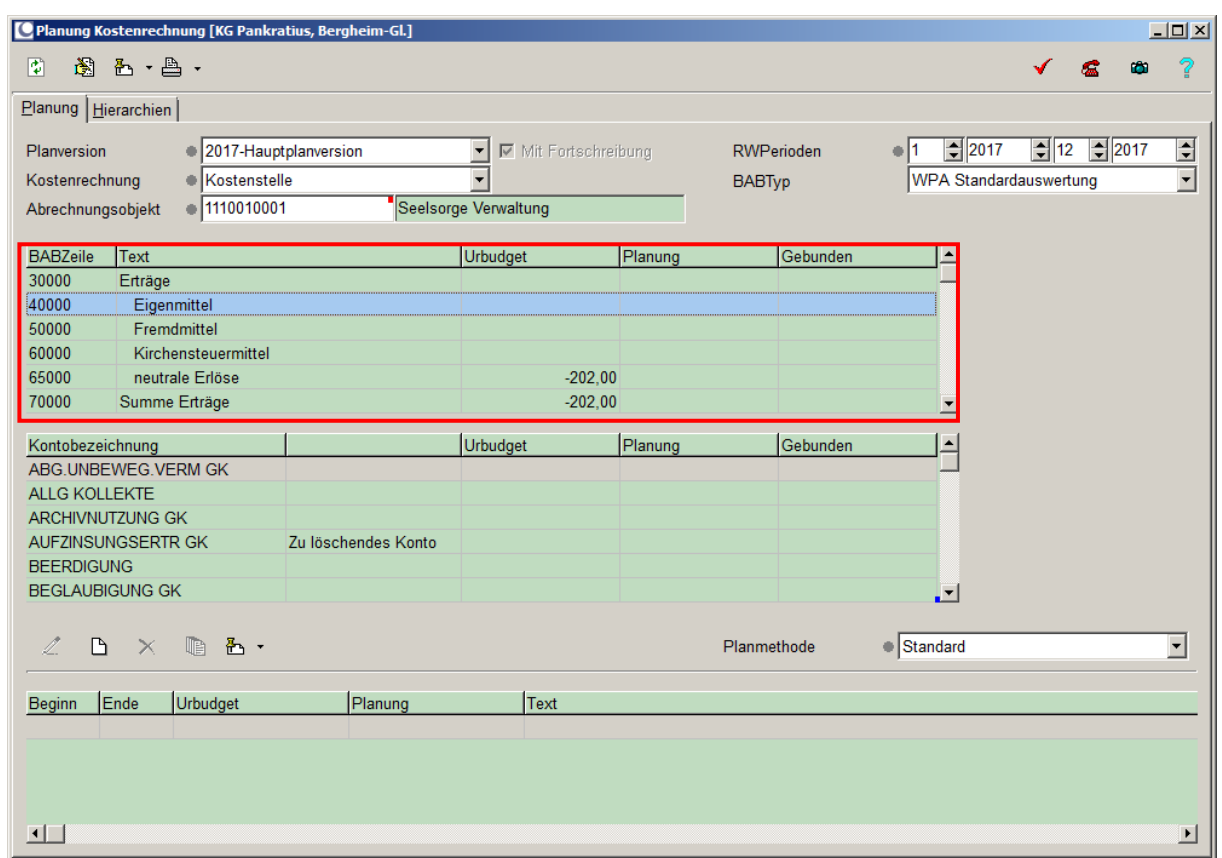

Abbildung 11: Planung Kostenrechnung – BAB-Zeilen

Die Planeingaben erfolgen immer genau für ein Konto einer BAB-Zeile. Markieren Sie hierzu per Mausklick zunächst die zu beplanende BAB-Zeile (Datenzeile). Die Konten die dieser BAB-Zeile in den BAB-Grunddaten zugeordnet sind werden im darunterliegenden Bildschirmfenster ausgewiesen.

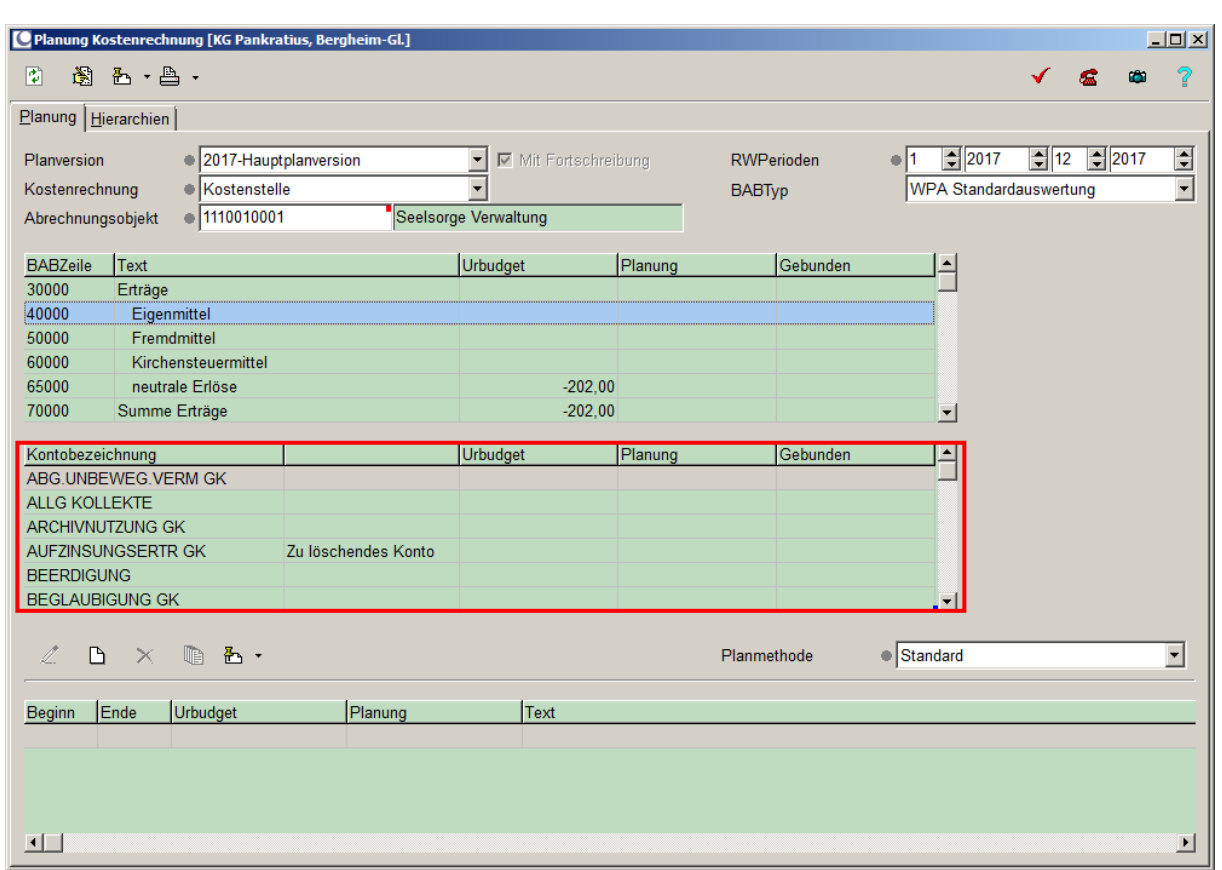

Abbildung 12: Planung Kostenrechnung – zugeordnete Konten

Wählen Sie nun das zu beplanende Konto per Mausklick aus. In der Anwendung Planung Kostenrechnung haben Sie die Möglichkeit durch einen Rechtsklick auf die Kontenbezeichnung ("Info Sachkonto") des selektierten Kontos die Langbezeichnung des jeweiligen Kontos einzusehen.

## **Kontosuchfunktion:**

Sollte Ihnen das zu beplanende Konto bekannt sein jedoch nicht die BAB-Zeile welcher dieses Konto zugeordnet ist so können Sie hierfür die Kontosuchfunktion nutzen. Mit Hilfe eines Doppelklicks auf ein beliebiges Konto wird ein Fenster für die Kontosuche geöffnet. Wählen Sie das entsprechende Konto aus und bestätigen Sie Ihre Auswahl mit "Übernehmen". Das System verzweigt anschließend in die relevante BAB-Zeile und das ausgewählte Konto.

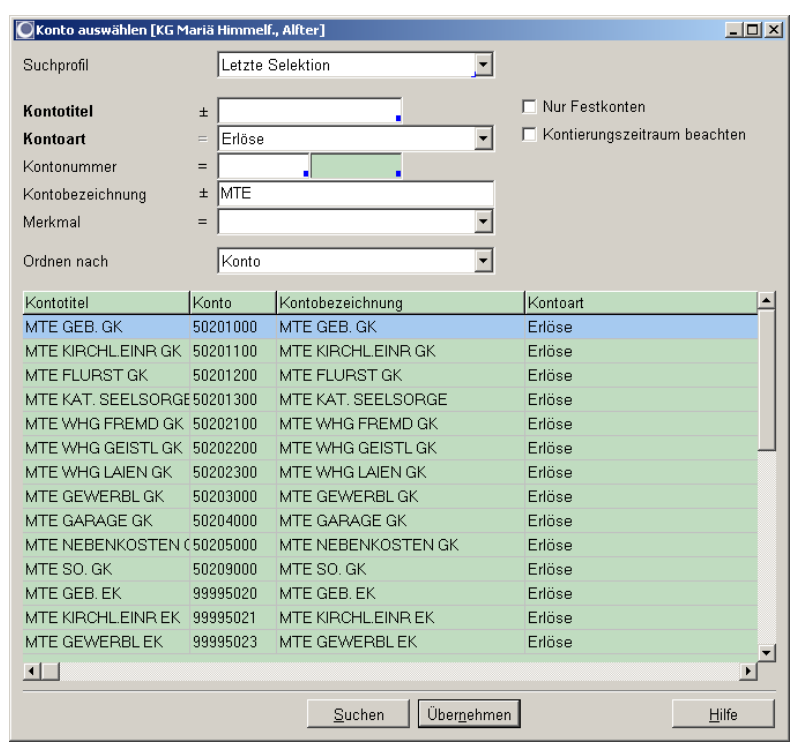

Abbildung 13: Planung Kostenrechnung – Konto auswählen

Nachdem Sie die oben genannten Kriterien der zu erfassenden Planmaßnahme definiert haben überprüfen Sie nun in der Listbox (unten rechts) dass die Planmethode Standard ausgewählt ist. Anschließend fügen Sie eine neue Planmaßnahme ein (F5).

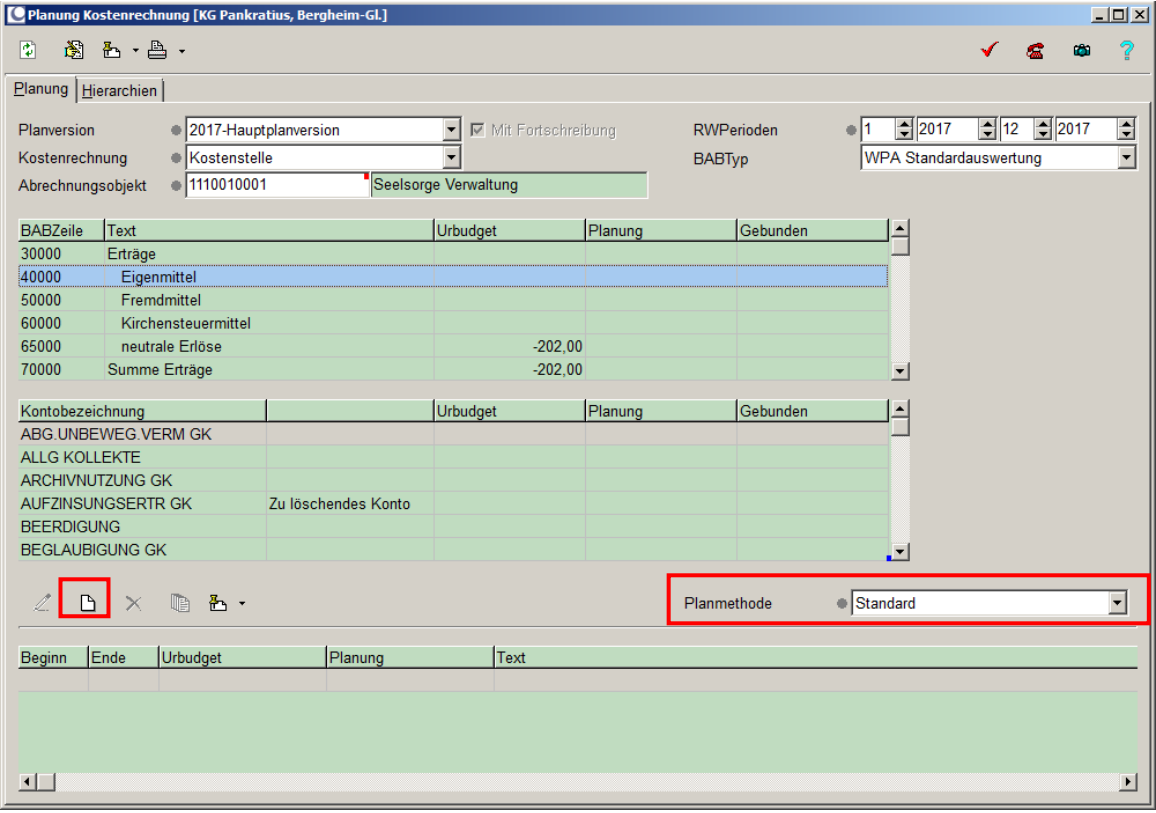

Abbildung 14: Planung Kostenrechnung – Einfügen einer neuen Planmaßnahme

Daraufhin wird ein Eingabefenster für die Erfassung der Planmaßnahme geöffnet.

In diesem wird die Planperiode mit einem Standardwert hinterlegt. Diesen lassen Sie unverändert. Geben Sie den zu planenden Betrag in das Feld Urbudget gesamt ein. **Bitte beachten Sie, dass die Planwerte allgemein ohne Vorzeichen einzugeben sind. Eine Ausnahme bilden lediglich die Planwertänderungen die eine Minderung des Planwertes abbilden sollen (siehe Planmaßnahmen ändern). Ausschließlich diese Planwertänderungen werden als negativer Betrag erfasst.**

Bitte beachten Sie, dass der Wert von Planmaßnahmen für Erlöskonten in der Auswertung der angesprochenen Konten und der BAB-Zeilen mit negativen Vorzeichen ausgewiesen werden.

Hinterlegen Sie anschließend im Feld Text eine Beschreibung, die die Planmaßnahme benennt.

#### **Hinweis:**

Die hinterlegten Texte werden in der Auswertung Planmaßnahmen, die ausschließlich alle geplanten Maßnahmen beinhaltet, gegliedert nach Kostenstellen, ausgewiesen und sind eine hilfreiche Auswertung für die Gremien.

Zusätzlich besteht die Möglichkeit, in der Druckfunktion Planmaßnahmen drucken nach dem Feld "Maßnahmen" zu suchen. Wenn ein Text für eine Planmaßnahme (z. B. Gemeindefest 20XX) erfasst wurde, dann können anschließend in der Auswertung Planmaßnahmen drucken gezielt alle Planmaßnahmen zum Gemeindefest 20XX herausgefiltert werden.

| $\Box$ D $\Box$<br><sup>[</sup> Planmaßnahme Standard [KG Pankratius, Bergheim-Gl.] |              |                          |                    |             |                                     |   |              |   |  |  |
|-------------------------------------------------------------------------------------|--------------|--------------------------|--------------------|-------------|-------------------------------------|---|--------------|---|--|--|
| 濠<br>$\boxplus$                                                                     | Ñ.           |                          |                    |             |                                     |   | Ф<br>G.      | ? |  |  |
| Perioden                                                                            |              | 1                        | $\frac{1}{2}$ 2017 |             | $\frac{1}{2}$ 12 $\frac{1}{2}$ 2017 | स | Mit UrBudget |   |  |  |
| UrBudget gesamt                                                                     |              | ٠                        |                    |             |                                     |   |              |   |  |  |
| Planung gesamt                                                                      |              | ۰                        |                    |             |                                     |   |              |   |  |  |
| Partner                                                                             |              |                          |                    |             |                                     | ▾ |              |   |  |  |
| Vorhaben                                                                            |              |                          |                    |             |                                     |   |              |   |  |  |
|                                                                                     |              |                          |                    |             |                                     |   |              |   |  |  |
| Text                                                                                |              |                          |                    |             |                                     |   |              |   |  |  |
| Periode                                                                             | Urbudget/EUR |                          |                    | Planung/EUR |                                     |   |              |   |  |  |
| 2017/1                                                                              |              |                          |                    |             |                                     |   |              |   |  |  |
| 2017/2                                                                              |              |                          |                    |             |                                     |   |              |   |  |  |
| 2017/3                                                                              |              |                          |                    |             |                                     |   |              |   |  |  |
| 2017/4                                                                              |              |                          |                    |             |                                     |   |              |   |  |  |
| 2017/5                                                                              |              |                          |                    |             |                                     |   |              |   |  |  |
| 2017/6                                                                              |              |                          |                    |             |                                     |   |              |   |  |  |
| 2017/7                                                                              |              |                          |                    |             |                                     |   |              |   |  |  |
| 2017/8                                                                              |              |                          |                    |             |                                     |   |              |   |  |  |
| 2017/9                                                                              |              |                          |                    |             |                                     |   |              |   |  |  |
| 2017/10                                                                             |              |                          |                    |             |                                     |   |              |   |  |  |
| 2017/11                                                                             |              |                          |                    |             |                                     |   |              |   |  |  |
| 2017/12                                                                             |              |                          |                    |             |                                     |   |              |   |  |  |
| Gesamt:<br>2017 Haustelseugenige                                                    |              | Kontonatollo /1110010001 | 0,00               |             | 0.00<br><b>DALICOU CEELC VEDIAL</b> |   |              |   |  |  |

Abbildung 15: Erfassung einer Planmaßnahme

Es besteht grundsätzlich die Möglichkeit das Urbudget entweder auf die letzte Periode des Planjahres (Schaltfläche *letzte Periode* (*Strg + L*)) oder zu gleichen Teilen auf alle Perioden des Planjahres (Schaltfläche *Gesamtplanwert verteilen* (*Strg + T*)) zu verteilen. Der Wirtschaftsplanaufstellungsprozess des Erzbistums Köln sieht vor, dass das Urbudget für alle Planmaßnahmen **in die letzte Periode** verteilt wird. Um eine korrekte Erfassung der importierten Planwerte durch die zentrale Fachadministration zu ermöglichen, sind alle Planwerte zwingend in die letzte Periode einzustellen.

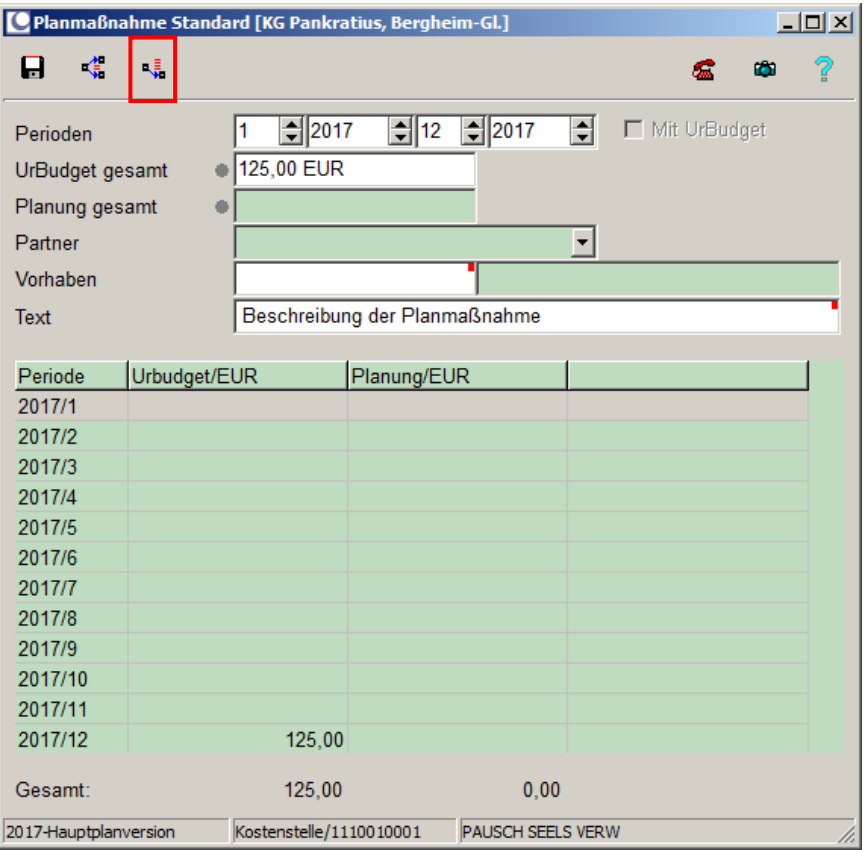

Abbildung 16: Erfassung einer Planmaßnahme – Verteilung in die letzte Periode

Die erfasste Planmaßnahme wird nun als Urbudget-Wert der letzten Periode geführt.

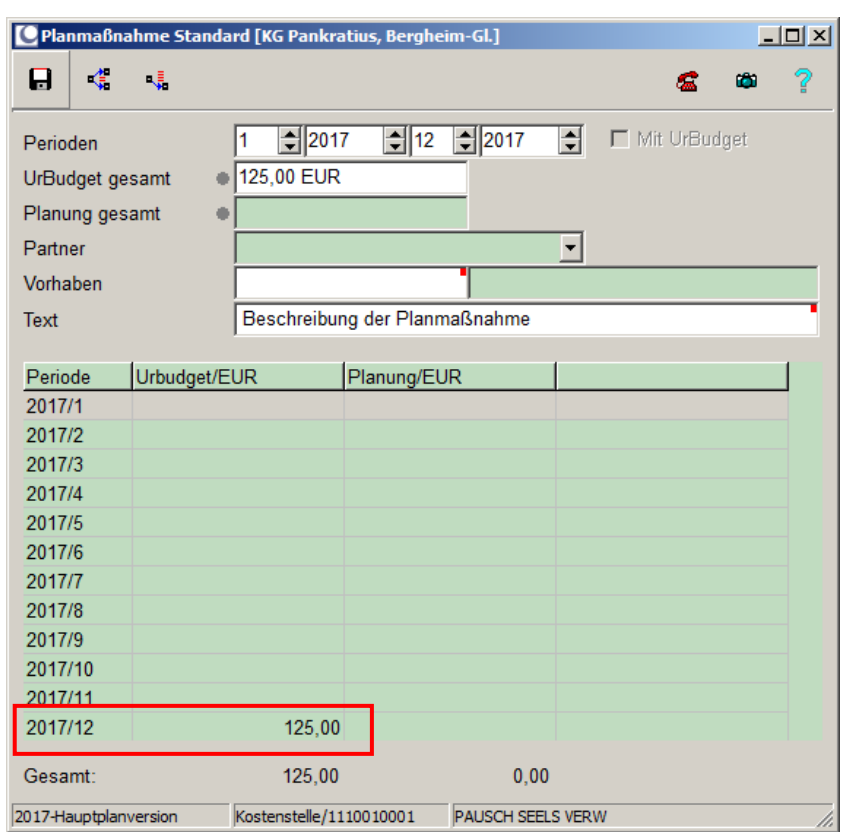

Abbildung 17: Erfasste Planmaßnahme

Speichern Sie anschließend Ihre Eingabe. Die Planmaßnahme wird nun auch in der Planung für das Abrechnungsobjekt und das Konto in der definierten Periode angezeigt.

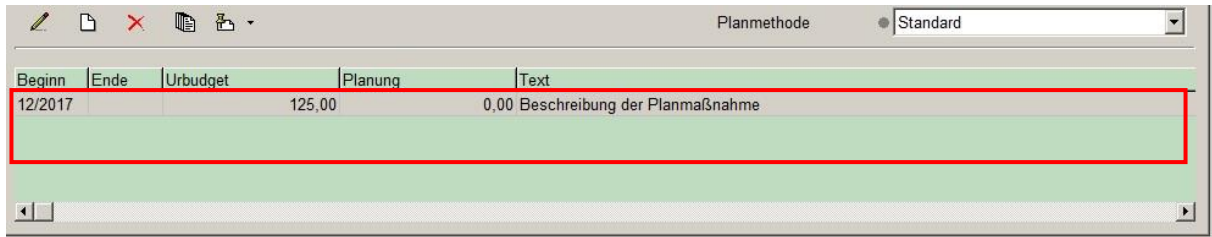

Abbildung 18: Darstellung der erfassten Planmaßnahme

### **Änderung von Planmaßnahmen:**

Eine bestehende Planmaßnahme in einer noch nicht freigegebenen Planversion kann in der Anwendung KLR\Periodische Arbeiten\Planung Kostenrechnung aufgerufen und durch die Erfassung einer Planminderung bzw. Planmehrung angepasst werden. Um eine Änderung der Planmaßnahme zu hinterlegen geben Sie hierzu die Planversion die Kostenrechnungssicht, das Abrechnungsobjekt und die RWPerioden an und aktualisieren Sie die Darstellung mit F7. Rufen Sie nun die BAB-Zeile und das Konto der zu ändernden Planmaßnahme auf.

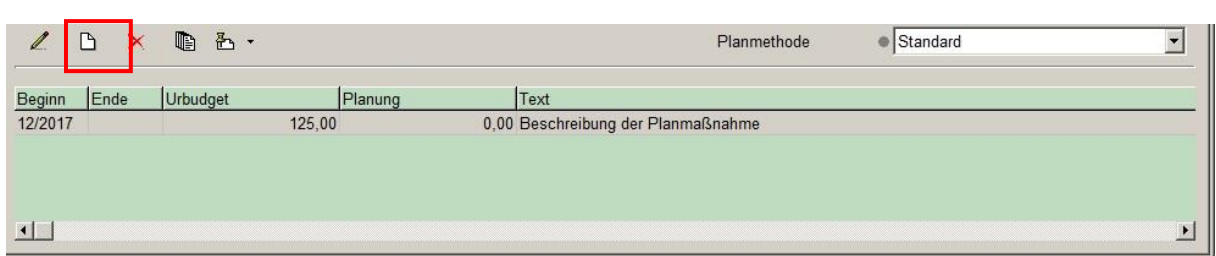

Abbildung 19: Planmaßnahme anpassen

Wählen Sie nun die *Einfügen*-Schaltfläche (F5). In dem sich öffnenden Fenster geben Sie die Planwertminderung bzw. die Planwerterhöhung in das Feld *Urbudget* ein. Planwertminderungen sind mit einem negativen Vorzeichen zu erfassen. Hinterlegen Sie bitte in dem Feld *Text* eine Begründung für die Anpassung der Planmaßnahme.

Verteilen Sie diesen Wert mit Hilfe der Schaltfläche *letzte Periode* (*Strg + L*) auf die letzte Periode des Planjahres. Verlassen Sie das Fenster indem Sie die Planänderung gespeichert haben.

Die Planveränderung wird Ihnen sofort in der Urbudget-Spalte angezeigt. Die Änderung der Planmaßnahme kann mittels des Begründungstextes im unteren Maskenbereich (Planmaßnahmen) zurückverfolgt werden.

| Kontobezeichnung                  |                    | Urbudget | Planung                             | Gebunden    |          | $\blacktriangle$ |                       |
|-----------------------------------|--------------------|----------|-------------------------------------|-------------|----------|------------------|-----------------------|
| ABR V J GEMIET RÄUML              |                    |          |                                     |             |          |                  |                       |
| <b>BEDZUW PERSKOST</b>            |                    |          |                                     |             |          |                  |                       |
| MTE KAT. SEELSORGE                | Kontenstruktur Neu |          |                                     |             |          |                  |                       |
| PAUSCH BEWIRTSCH                  |                    |          |                                     |             |          |                  |                       |
| PAUSCH INSTANDS                   |                    |          |                                     |             |          |                  |                       |
| <b>PAUSCH SEELS VERW</b>          |                    |          | $-135.00$                           |             |          | $\vert x \vert$  |                       |
|                                   |                    |          |                                     |             |          |                  |                       |
| 色,<br>lb.<br>$\Gamma$<br>×        |                    |          |                                     | Planmethode | Standard |                  |                       |
| Ende<br><b>Urbudget</b><br>Beginn | Planung            |          | Text                                |             |          |                  |                       |
| 12/2017                           | 10.00              |          | 0,00 Planwerterhöhung auf Grund von |             |          |                  |                       |
| 12/2017                           | 125,00             |          | 0,00 Beschreibung der Planmaßnahme  |             |          |                  |                       |
|                                   |                    |          |                                     |             |          |                  |                       |
|                                   |                    |          |                                     |             |          |                  |                       |
| $\left  \cdot \right $            |                    |          |                                     |             |          |                  | $\blacktriangleright$ |
|                                   |                    |          |                                     |             |          |                  |                       |

Abbildung 20: Editierte Planmaßnahme mit reduziertem Wert

Nach Abschluss der Prüfung und Ermittlung der Anzurechnenden Einnahmen ist die Dezentrale Fachadministration zu informieren. Eine Genehmigung der Anzurechnenden Einnahmen durch den Kirchenvorstand ist nicht notwendig.

- *5.4 Zentrale Fachadministration: Mandantenspezifische Kopie der Anzurechnenden Einnahmen / Sonderfinanzierung*
- *5.5 Zentrale Fachadministration: Planversion "Anzurechnende Einnahmen" / "Sofi" mandantenspezifisch sperren*
- **6 Planversion vorbereiten**
- *6.1 -> EGV, Zentrale Fachadministration: Beauftragung der Hochrechnung der Personalkosten in KIDICAP (Planwerte)*

## *6.2 Rendantur/Referenten: Prüfung der Personalkostenhochrechnung (PKH)*

Nach Bereitstellung der Personalkostenhochrechnung durch die Abteilung Personal im Seelsorgebereich ist diese durch die Rendantur/Referenten auf fehlende oder vakante Stellen bzw. auf Veränderungen der Personalkostenstrukturen (z.B. Personalkosten werden fortan von einem KGV getragen) zu überprüfen.

Abweichungen oder Änderungen sind per Mail bis spätestens zum 31. Mai des Jahres an

## [finanzen-controlling@erzbistum-koeln.de](mailto:finanzen-controlling@erzbistum-koeln.de)

zu melden, damit von dort nach Rücksprache mit der Abteilung Personal im SB eine Berücksichtigung in den Zuweisungen erfolgen kann.

- *6.3 -> EGV, Abt. Finanzen & Controlling im SB: Berechnung der Zuweisungen (Planwerte)*
- *6.4 -> EGV, Referat Informationsverarbeitung: Import der Planwerte für Zuweisungen*
- *6.5 -> EGV, Referat Informationsverarbeitung: Import der Planwerte PKH*
- *6.6 -> EGV, Referat Informationsverarbeitung: mandantenübergreifende Übernahme der importierten Planmaßnahmen*
- *6.7 -> EGV, Abt. Finanzen & Controlling im SB: Benachrichtigung der Rendanturen*

## **7 Planung durchführen**

Im Anschluss an die Vorbereitung des WPA-Prozesses und der Meldung der Anzurechnenden Einnahmen und dem Import der PKH sowie der Zuweisungswerte wird die Erfassung bzw. Prüfung der Planmaßnahmen durch die Referenten fortgesetzt.

## *7.1 Referenten: Vorbereitung der Planung durchführen*

Zur Vorbereitung der Erfassung bzw. Prüfung der Planwerte durch die Referenten kann die Erstellung der AObj-Einzelberichte als Unterstützung herangezogen werden. Je zu beplanendes Abrechnungsobjekt kann hier eine Auswertung der Buchungswerte des Vorjahres und der Planwerte des Vorjahres mit den derzeitigen Vorschlagswerten für das aktuelle Planjahr erfolgen.

#### *Arbeitsschritte in der MACH Software*

Rufen Sie die Anwendung KLR\Abrechungsobjektinfo auf und wählen Sie die Druckfunktion AObj-Einzelbericht aus.

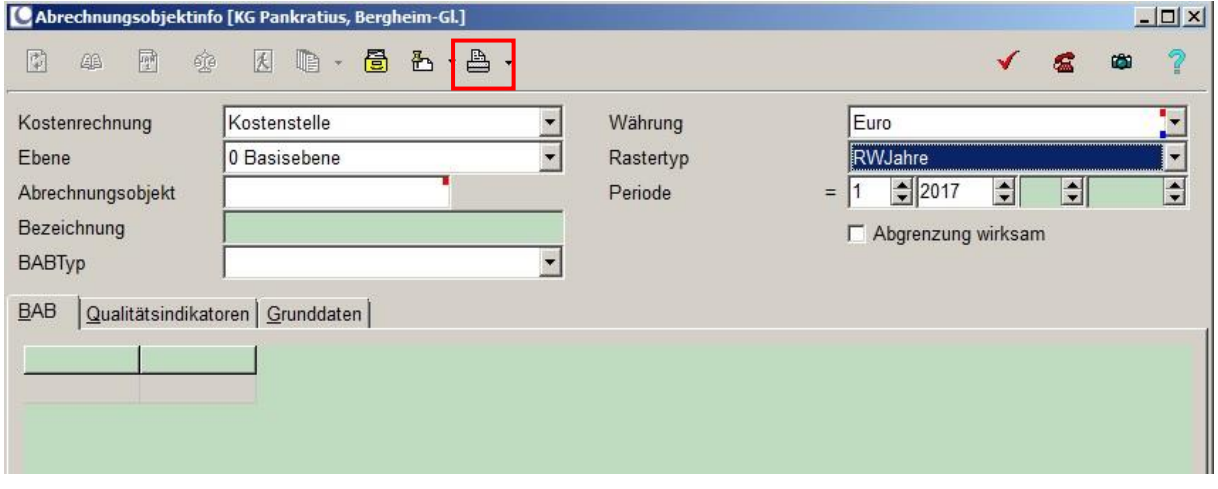

Abbildung 21: Abrechnungsobjektinfo: Druckfunktion AObj-Einzelbericht

Anschließend hinterlegen Sie auf dem Registerblatt *AObj* die zu beplanenden Abrechnungsobjekte der Ebene 0. Durch Anpassen des Operators auf [..] besteht insbesondere die Möglichkeit mehrere Einzelberichte gleichzeitig aufzurufen. Achtung: Wählen Sie kein Abrechnungsobjekt aus wird für jedes Abrechnungsobjekt des Mandanten der Einzelbericht erstellt.

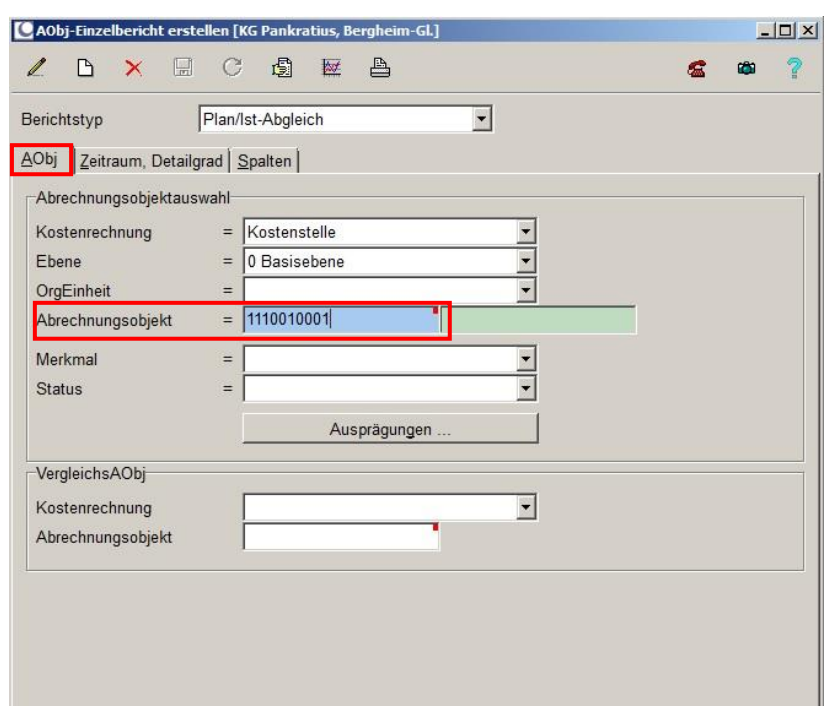

Abbildung 22: AObj Einzelbericht erstellen (AObj)

Hinterlegen Sie anschließend auf dem Registerblatt *Zeitraum Detailgrad* die entsprechenden Perioden und nutzen Sie gegebenenfalls den BAB-Typen "WPA Standardauswertung". Durch Auswahl der Option "Kontotitel ausweisen" werden die angesprochenen Konten je BAB-Zeile mit aufgeführt.

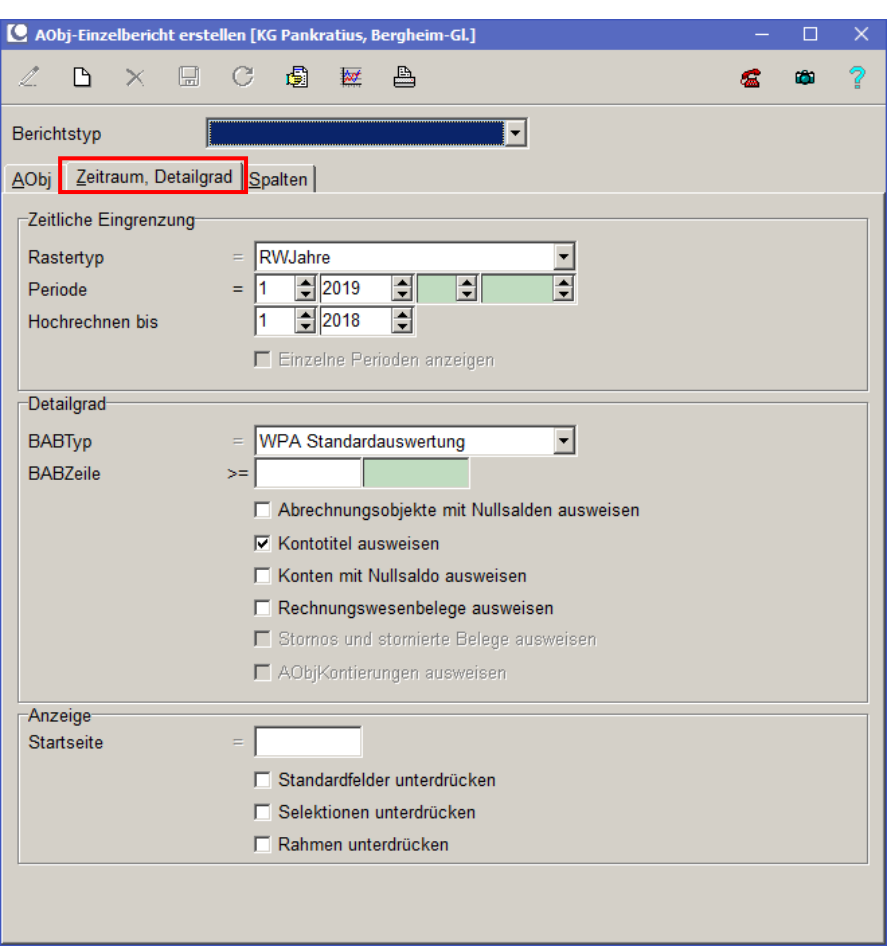

Abbildung 23: AObj Einzelbericht erstellen (Zeitraum Detailgrad)

Auf dem Registerblatt *Spalten* können die gewünschten Datenspalten mit Hilfe der Pfeil-Schaltflächen selektiert werden bspw. die Spalten *Buchung Vorjahr, Planung Vorjahr* und *Urbudget*.

Eine Druckvorschau kann nun mit der Vorschau-Schaltfläche aufgerufen werden.

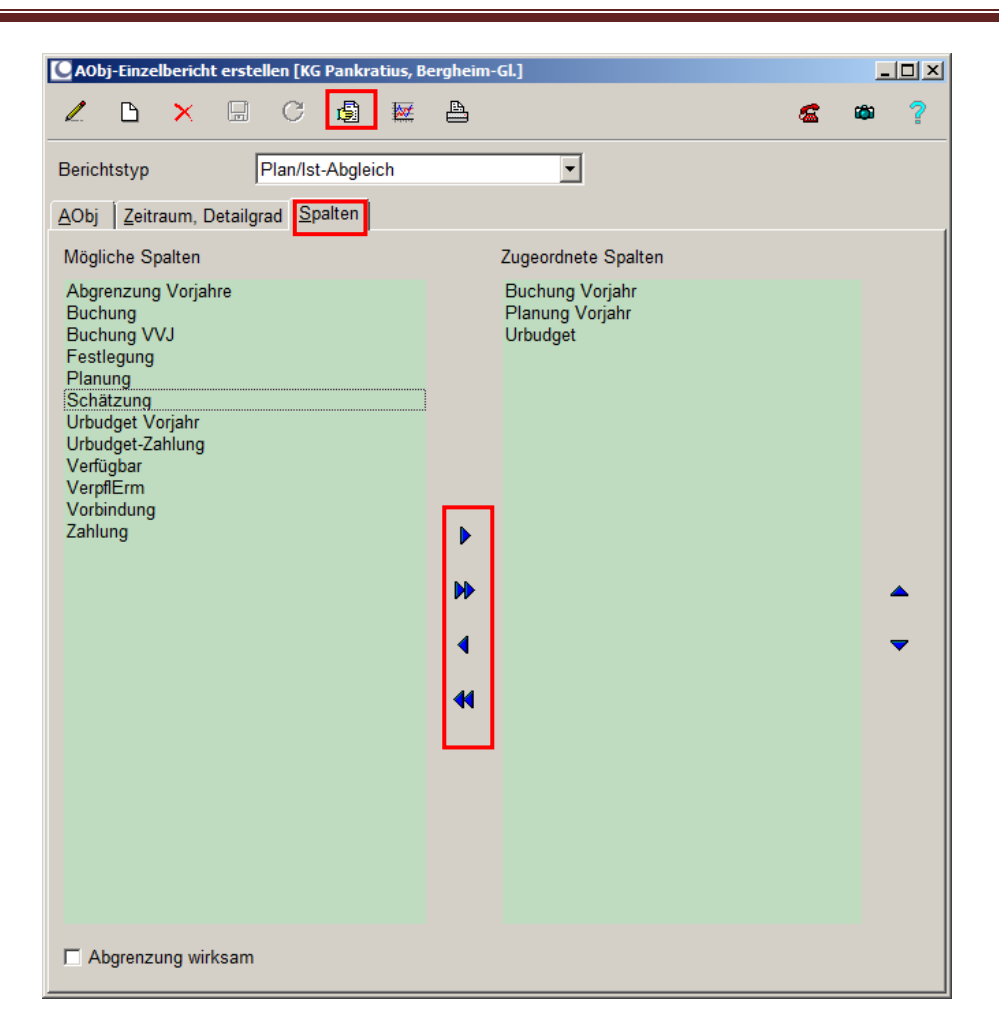

Abbildung 24: AObj Einzelbericht erstellen (Spalten)

**Hinweis**: Bitte beachten Sie, dass für vielfach verwendete Auswertungen die Selektion des Benutzers gespeichert werden kann. Die Selektionskriterien des oben dargestellten Beispiels wurden unter der Bezeichnung "Plan/Ist-Abgleich" hinterlegt.

Fügen Sie hierfür einen neuen Berichtstypen ein. Geben Sie Ihrer Vorlage eine sprechende Bezeichnung und definieren Sie anschließend die gewünschten Selektionskriterien. Speichern Sie nun Ihre Einstellungen bevor Sie die Vorschau aufrufen.

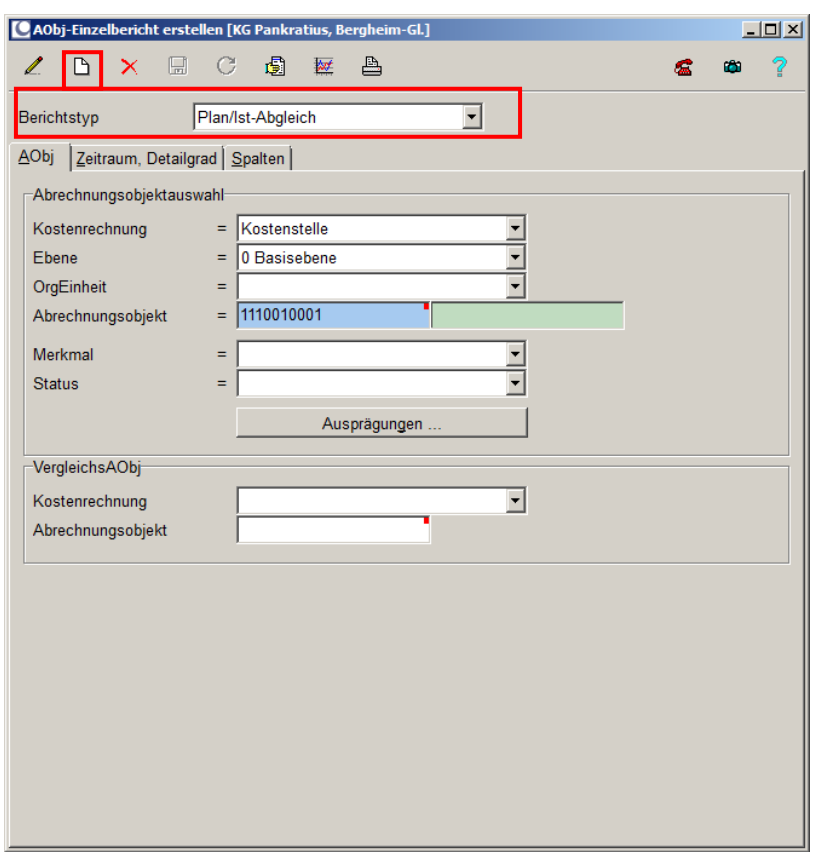

**Abbildung 25: Berichtstypen hinzufügen**

## *7.2 Referenten: Erfassung und Anpassung der Planmaßnahmen*

Die Referenten der Rendanturen können die Vorschlagswerte durch Erfassung einer Planminderung bzw. Planmehrung anpassen bzw. erfassen neue Planmaßnahmen.

Im Sinne der Übersichtlichkeit (insbesondere bei der Auswertung "Planmaßnahmen") sollten **Planminderungen und Planmehrungen aus der Vergangenheit in eine Planmaßnahme zusammengefasst werden, sofern eine Differenzierung nicht weiter erforderlich ist.**

Bei den Wirtschaftsplänen im Erzbistum Köln soll nicht auf statistische Konten geplant werden (Ausnahme sind die statistischen Konten zu Dienstarten und Funktionen, die über die PKH eingespielt werden). Stattdessen kann die Planung sowohl für Aufwendungen als auch für Erträge erfolgen. Es ist zu beachten, dass Erträge als negative und Aufwendungen als positive Werte dargestellt werden. Dies ist insbesondere hinsichtlich der Erstellung externer Reports von Bedeutung.

#### *Arbeitsschritte in der MACH Software*

#### **Erfassen von Planmaßnahmen:**

Rufen Sie die Anwendung KLR\Periodische Arbeiten\Planung Kostenrechnung auf und wählen Sie aus der Listbox die relevante Planversion ("20XX-Hauptplanversion") aus.

Wählen Sie die Kostenrechnung *Kostenstelle* aus in der Sie die Planung vornehmen möchten. Geben Sie das Abrechnungsobjekt an für das Sie die Eingaben durchführen wollen; fahren Sie mit der Tabulatortaste fort. Geben Sie die RWPerioden an für die Sie die Planversion erstellen möchten. Wählen Sie jetzt die Schaltfläche *Planversion lesen* (*F7*). Diese Schaltfläche wird erst dann aktiv nachdem ein Abrechnungsobjekt ausgewählt wurde.

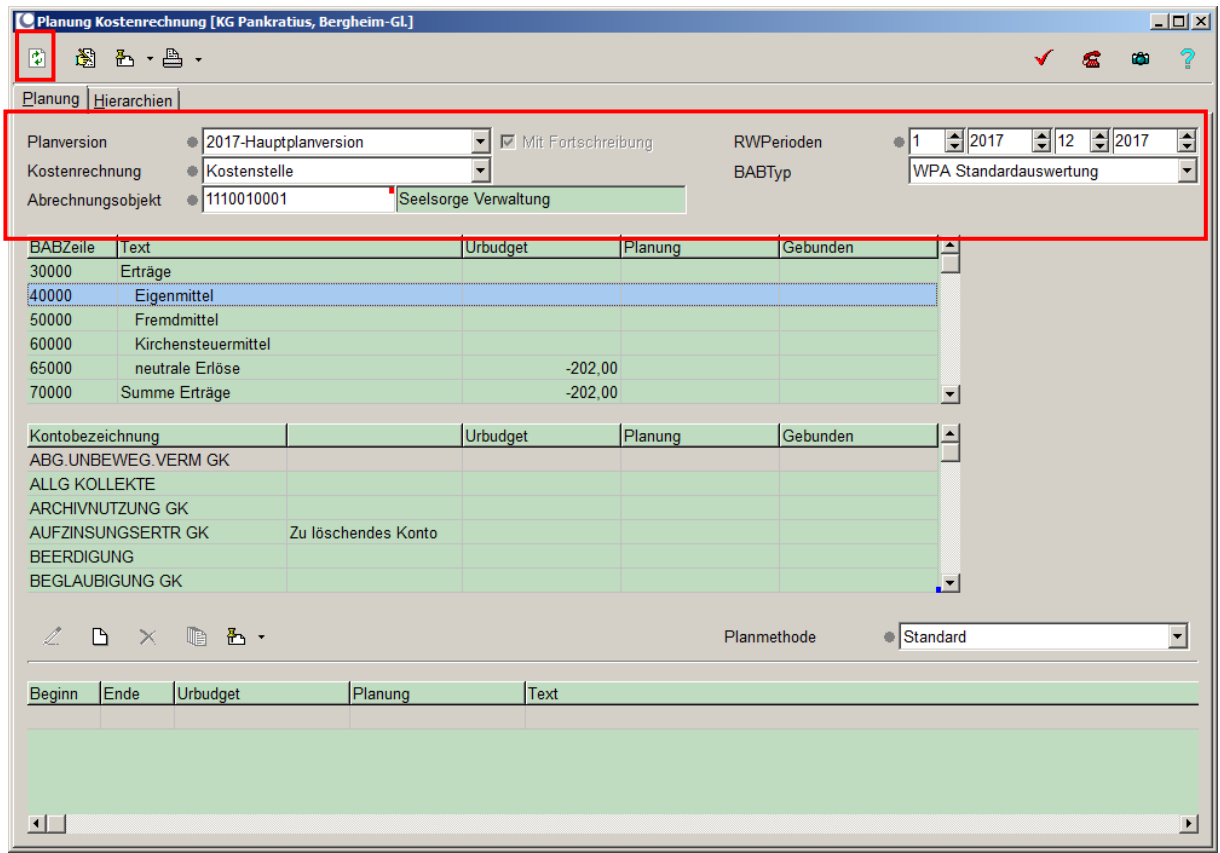

Abbildung 26: Erfassung von Planmaßnahmen

Im mittleren Bildschirmfenster werden die BAB-Zeilen des gewählten Abrechnungsobjektes angezeigt.

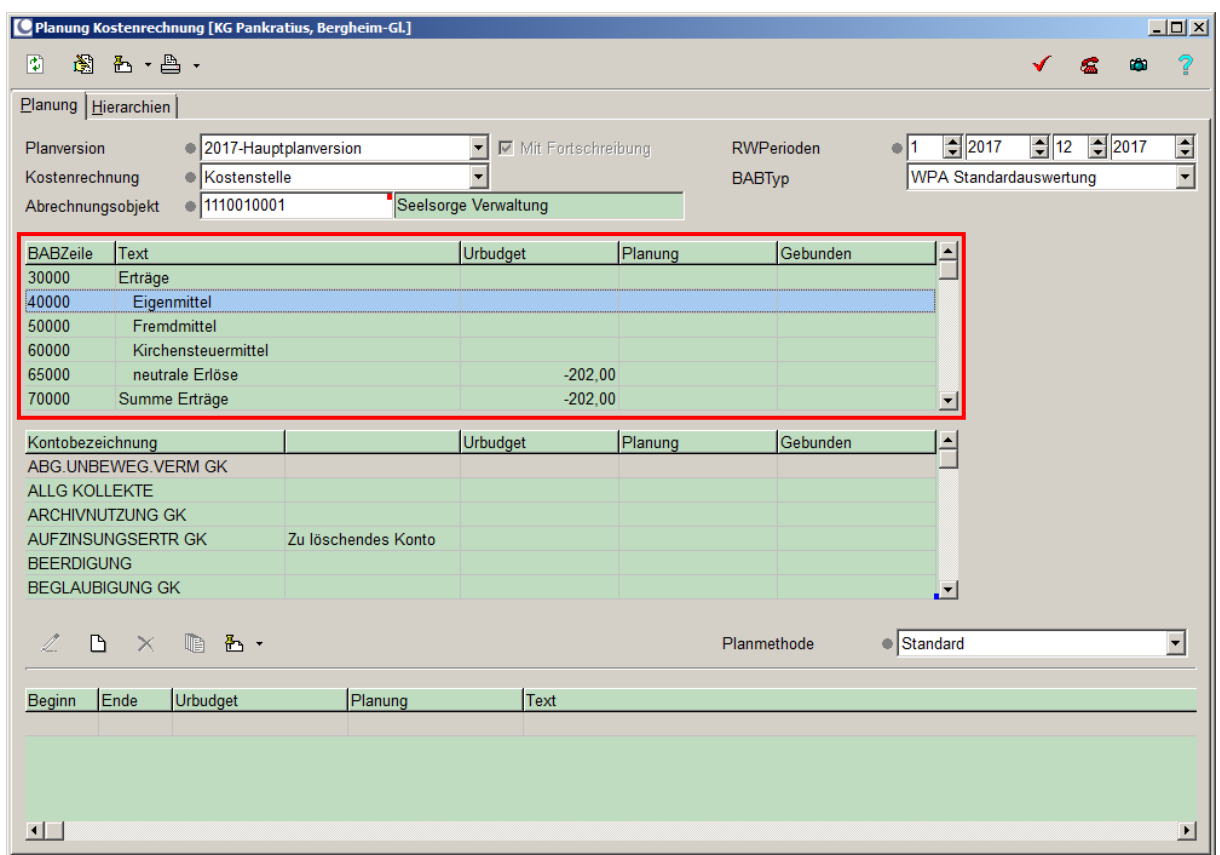

Abbildung 27: Planung Kostenrechnung – BAB-Zeilen

Die Planeingaben erfolgen immer genau für ein Konto einer BAB-Zeile. Markieren Sie hierzu per Mausklick zunächst die zu beplanende BAB-Zeile (Datenzeile). Die Konten die dieser BAB-Zeile in den BAB-Grunddaten zugeordnet sind werden im darunterliegenden Bildschirmfenster ausgewiesen.

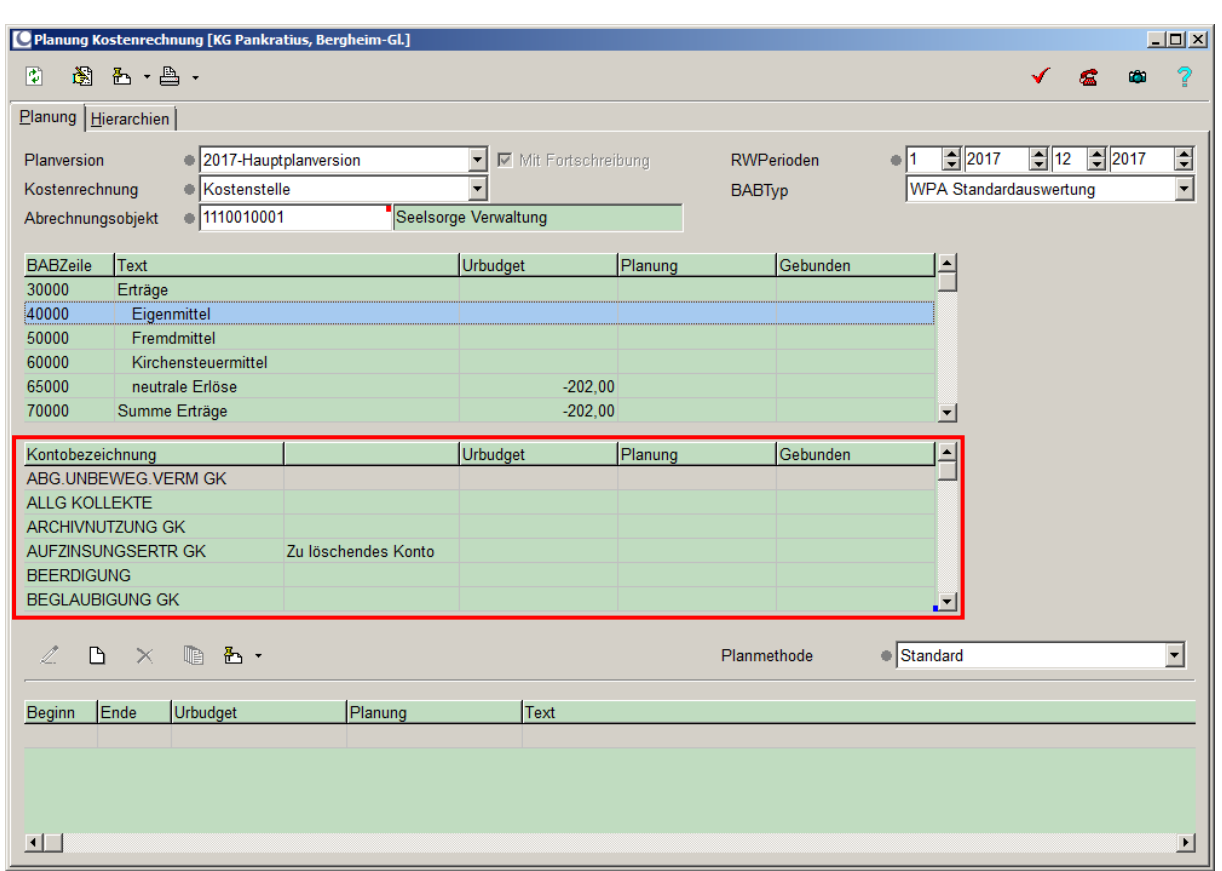

Abbildung 28: Planung Kostenrechnung – zugeordnete Konten

Wählen Sie nun das zu beplanende Konto per Mausklick aus. In der Anwendung Planung Kostenrechnung haben Sie die Möglichkeit durch einen Rechtsklick auf die Kontenbezeichnung ("Info Sachkonto") des selektierten Kontos die Langbezeichnung des jeweiligen Kontos einzusehen.

### Hinweis: Kontosuchfunktion:

Sollte Ihnen das zu beplanende Konto bekannt sein jedoch nicht die BAB-Zeile der dieses Konto zugeordnet ist so können Sie die Kontosuchfunktion nutzen. Hierfür markieren Sie ein beliebiges Konto und mit Hilfe eines Doppelklicks auf dieses Konto wird ein Fenster für die Kontosuche geöffnet. Wählen Sie das entsprechende Konto aus und bestätigen Sie Ihre Auswahl mit "Übernehmen". Das System verzweigt anschließend in die relevante BAB-Zeile und das ausgewählte Konto.

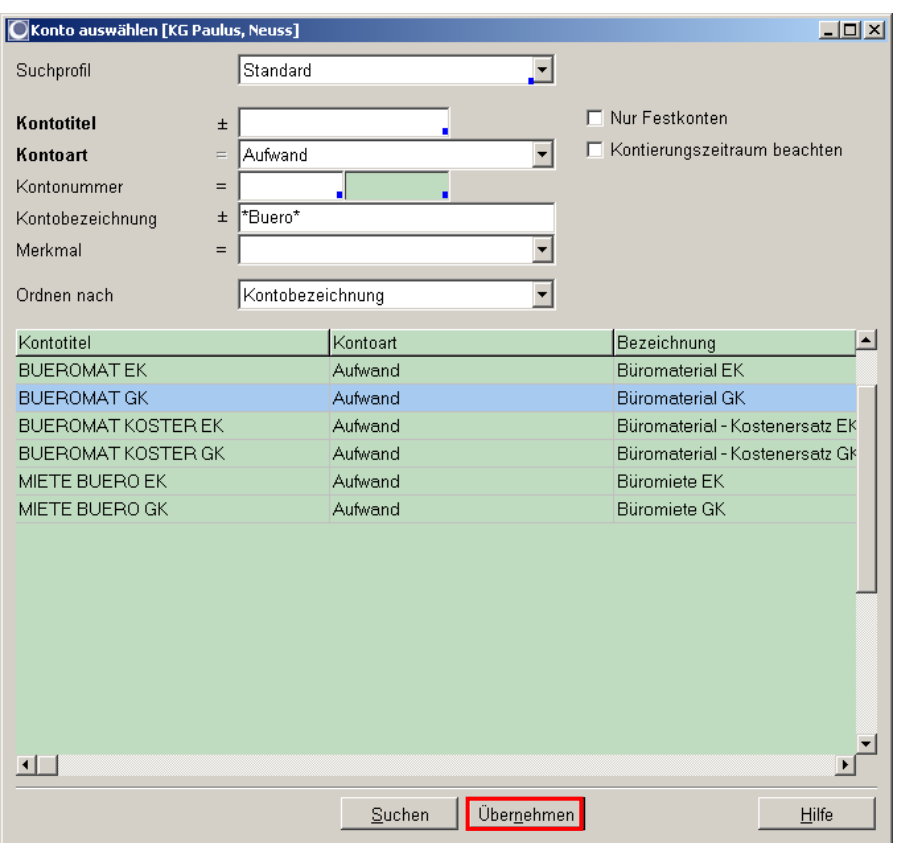

Abbildung 29: Planung Kostenrechnung – Konto auswählen

Nachdem Sie die oben genannten Kriterien der zu erfassenden Planmaßnahme definiert haben überprüfen Sie nun in der Listbox (unten rechts) dass die Planmethode Standard ausgewählt ist. Anschließend fügen Sie eine neue Planmaßnahme ein (F5).

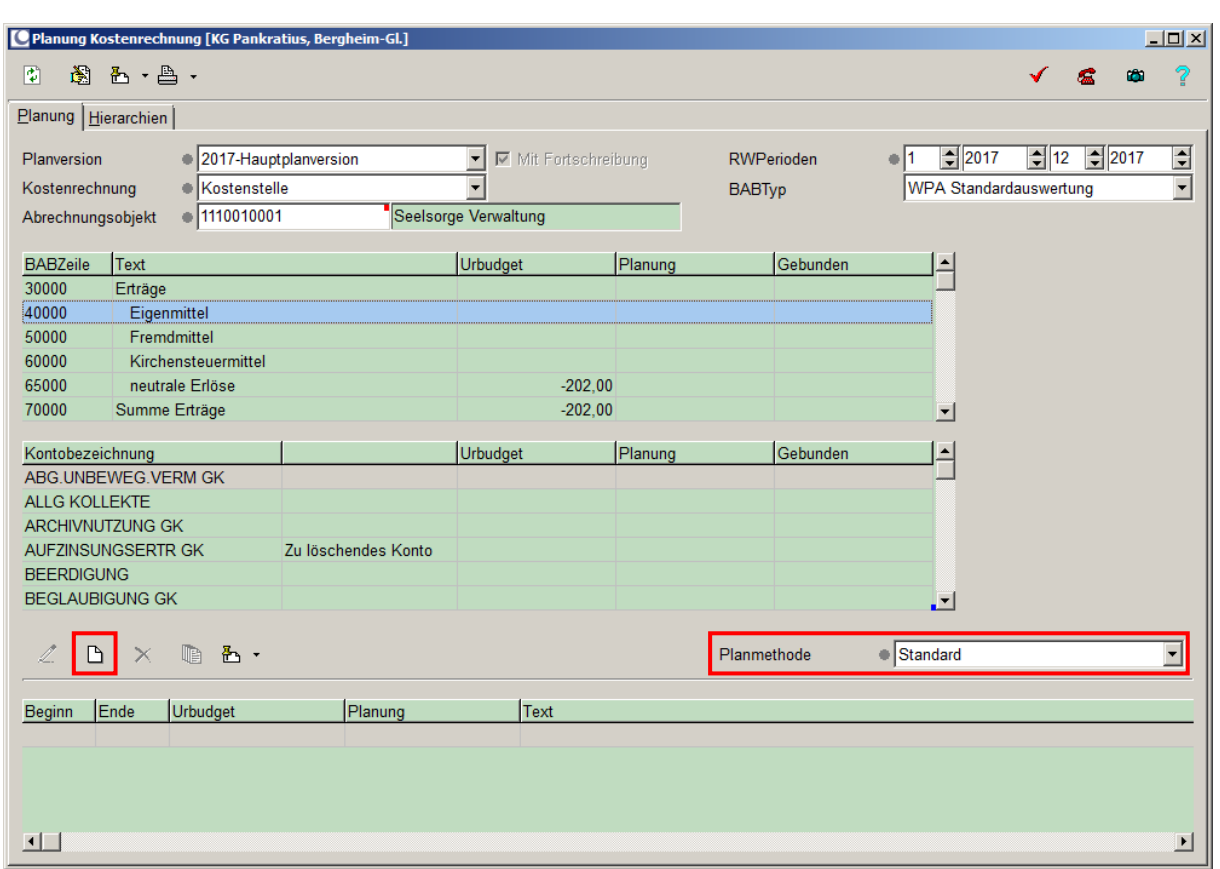

Abbildung 30: Planung Kostenrechnung – Einfügen einer neuen Planmaßnahme

Daraufhin wird ein Eingabefenster für die Erfassung der Planmaßnahme geöffnet.

In diesem wird die Planperiode mit einem Standardwert hinterlegt. Diesen lassen Sie unverändert. Geben Sie den zu planenden Betrag in das Feld Urbudget gesamt ein. Bitte beachten Sie, dass die Planwerte allgemein ohne Vorzeichen einzugeben sind. Eine Ausnahme bilden lediglich die Planwertänderungen, die eine Minderung des Planwertes abbilden sollen. Ausschließlich diese Planwertänderungen werden als negativer Betrag erfasst.

Bitte beachten Sie, dass der Wert von Planmaßnahmen für Erlöskonten in der Auswertung der angesprochenen Konten und der BAB-Zeilen mit negativen Vorzeichen ausgewiesen werden.

Hinterlegen Sie anschließend im Feld Text eine Beschreibung der die Planmaßnahme benennt. Die Eingabe eines Textes ist für zuweisungsrelevante Planwerte sowie andere vom EGV zu prüfende Werte zu erfassen. Es bietet sich auch in allen anderen Fällen an, erklärende Texte hier zu erfassen. Die anderen Felder lassen Sie leer.

#### **Hinweis:**

Die hinterlegten Texte werden in der Auswertung Planmaßnahmen, die ausschließlich alle geplanten Maßnahmen beinhaltet, gegliedert nach Kostenstellen, ausgewiesen und sind eine hilfreiche Auswertung für die Gremien.

Zusätzlich besteht die Möglichkeit, in der Druckfunktion Planmaßnahmen drucken nach dem Feld "Maßnahmen" zu suchen. Wenn ein Text für eine Planmaßnahme (z. B. Gemeindefest 20XX) erfasst wurde, dann können anschließend in der Auswertung Planmaßnahmen drucken gezielt alle Planmaßnahmen zum Gemeindefest 20XX herausgefiltert werden.

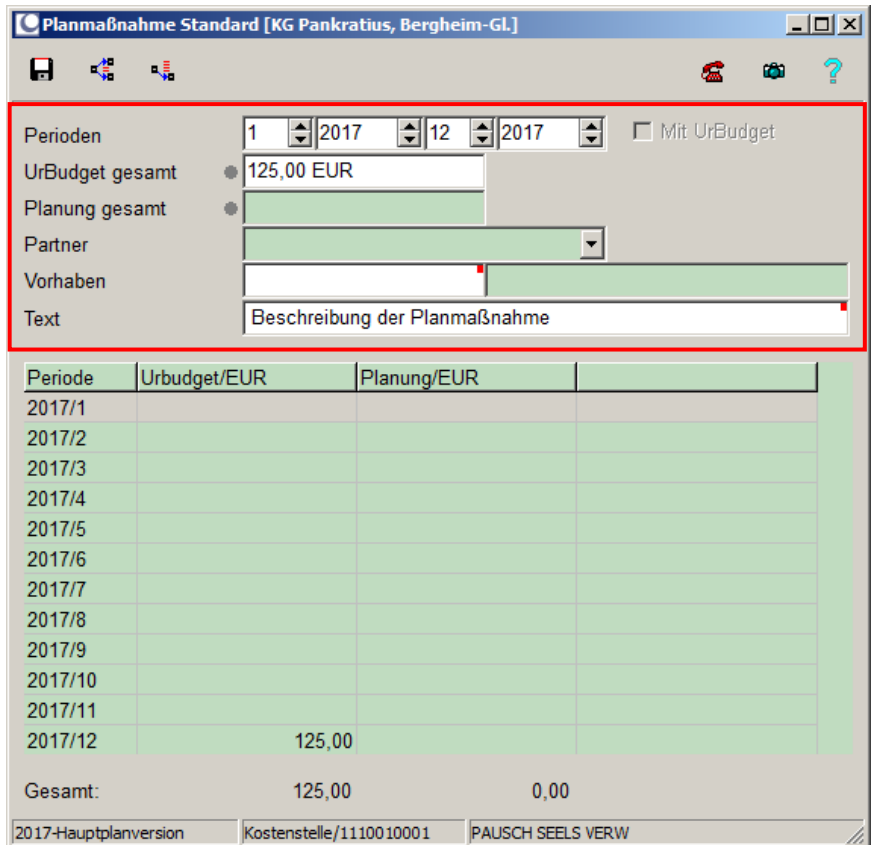

Abbildung 31: Erfassung einer Planmaßnahme

Es besteht grundsätzlich die Möglichkeit das Urbudget entweder auf die letzte Periode des Planjahres (Schaltfläche *letzte Periode* (*Strg + L*)) oder zu gleichen Teilen auf alle Perioden des Planjahres (Schaltfläche *Gesamtplanwert verteilen* (*Strg + T*)) zu verteilen. Der Wirtschaftsplanaufstellungsprozess des Erzbistums Köln sieht vor, dass das **Urbudget für alle Planmaßnahmen in die letzte Periode verteilt wird**.

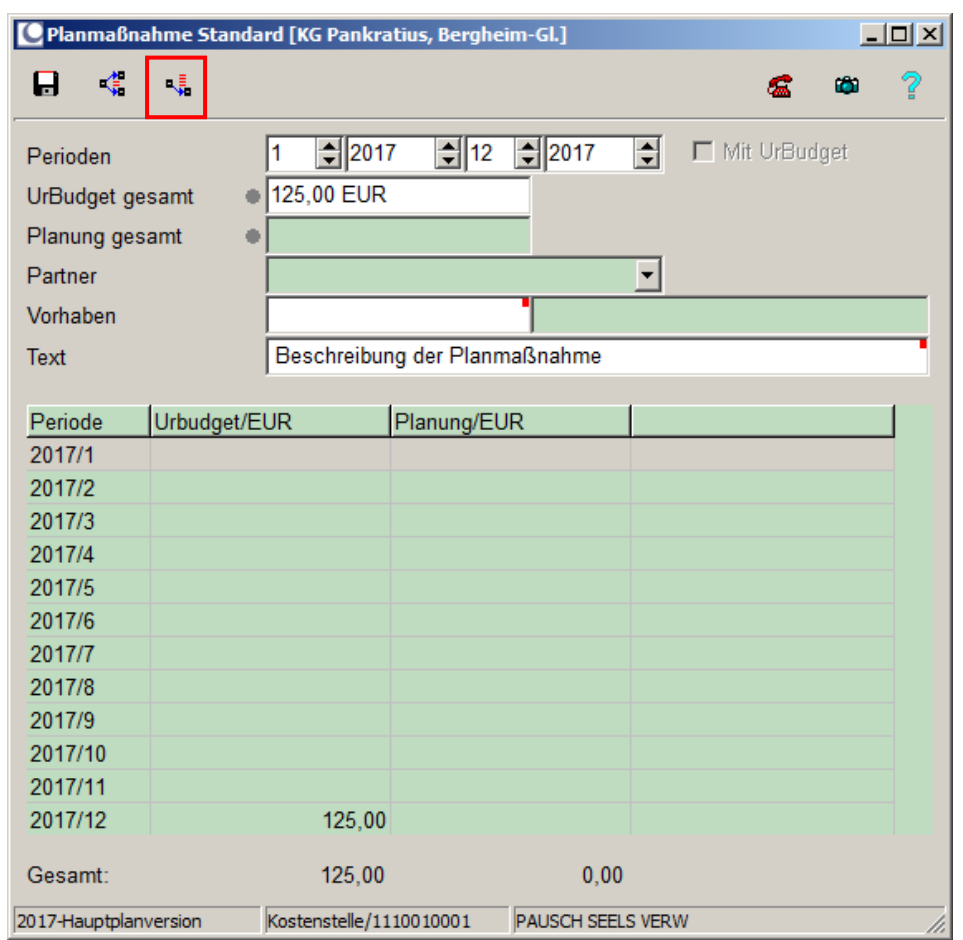

Abbildung 32: Erfassung einer Planmaßnahme – Verteilung in die letzte Periode

Die erfasste Planmaßnahme wird nun als Urbudget-Wert der letzten Periode geführt.

## **Änderung von Planmaßnahmen:**

Eine bestehende Planmaßnahme in einer noch nicht freigegebenen Planversion kann in der Anwendung KLR\Periodische Arbeiten\Planung Kostenrechnung aufgerufen und durch die Erfassung einer Planminderung bzw. Planmehrung angepasst werden. Die Erfassung von Planänderungen ist insbesondere im Zusammenhang mit der Dokumentation der vom Kirchenvorstand vorgegebenen Änderungen von Bedeutung.

Um eine Änderung der Planmaßnahme zu hinterlegen, geben Sie hierzu die Planversion die Kostenrechnungssicht das Abrechnungsobjekt und die RWPerioden an und aktualisieren Sie die Darstellung mit F7. Rufen Sie nun die BAB-Zeile und das Konto der zu ändernden Planmaßnahme auf.

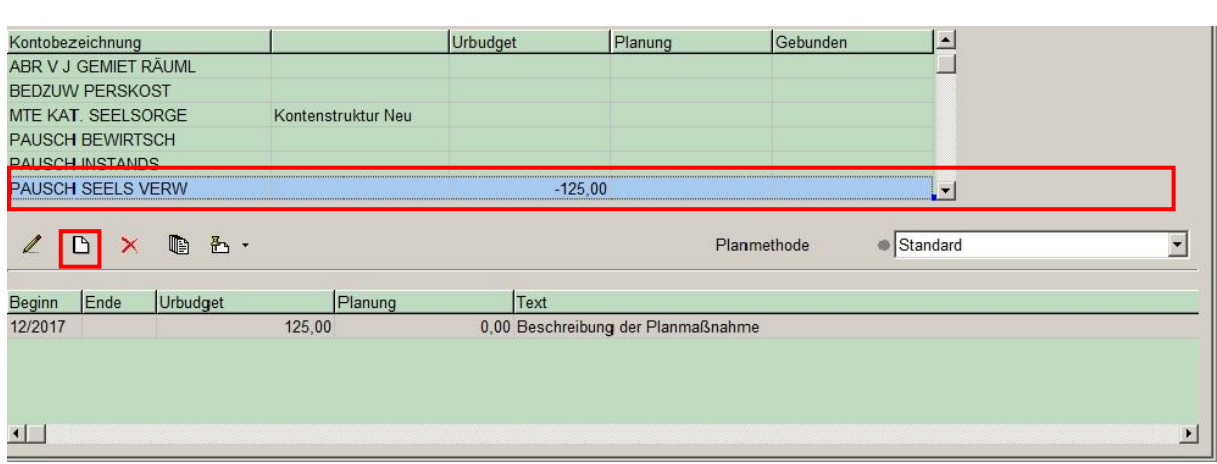

Abbildung 33: Planmaßnahme anpassen

Wählen Sie nun die *Einfügen*-Schaltfläche (F5). In dem sich öffnenden Fenster geben Sie die Planwertminderung bzw. die Planwertmehrung in das Feld *Urbudget* ein. Planwertminderungen sind mit einem negativen Vorzeichen zu erfassen. Hinterlegen Sie bitte in dem Feld *Text* eine Begründung für die Anpassung der Planmaßnahme.

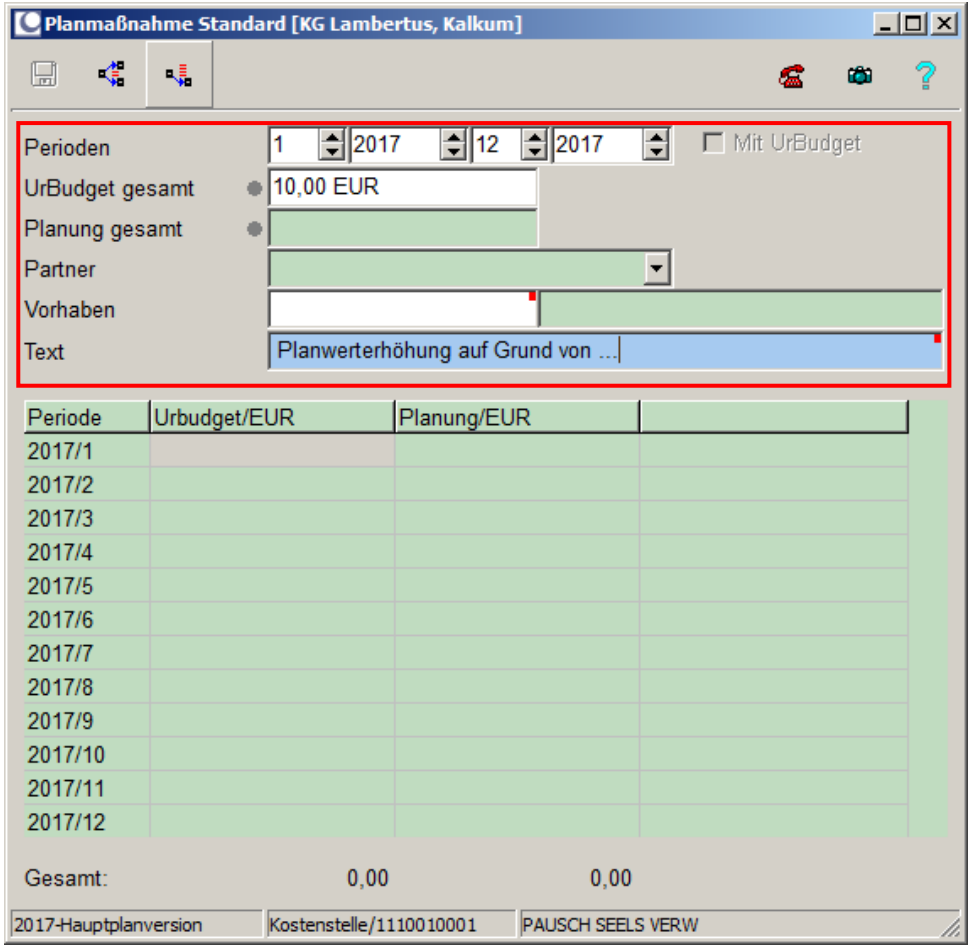

Abbildung 34: Planerhöhung um 10 Euro

Verteilen Sie diesen Wert mit Hilfe der Schaltfläche *letzte Periode* (*Strg + L*) auf die letzte Periode des Planjahres.

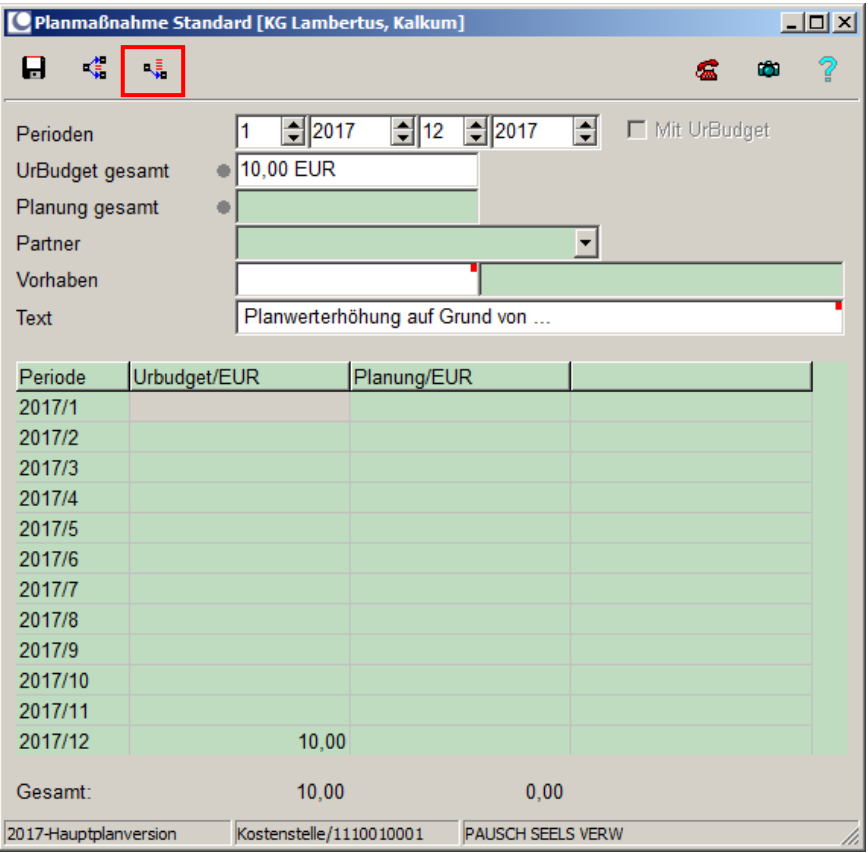

Abbildung 35: Erfassung einer Planänderung – Verteilung in die letzte Periode

Verlassen Sie das Fenster indem Sie die Planänderung speichern.

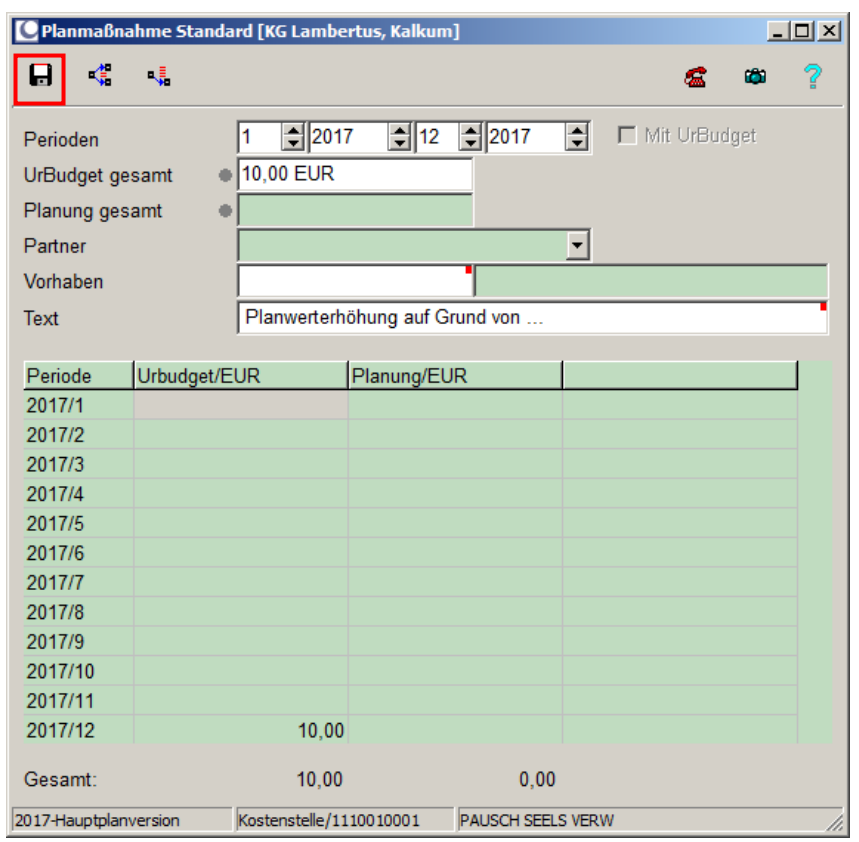

Abbildung 36: Erfasste Planmaßnahme

Die Planveränderung wird Ihnen sofort in der Urbudget-Spalte angezeigt. Die Änderung der Planmaßnahme kann mittels des Begründungstextes im unteren Maskenbereich (Planmaßnahmen) zurückverfolgt werden. Da im Wirtschaftsplanaufstellungsprozess zu verschiedenen Zeitpunkten Planänderungen auftreten und notwendig werden können, dienen die Begründungen zur Erläuterung und Dokumentationszwecken.

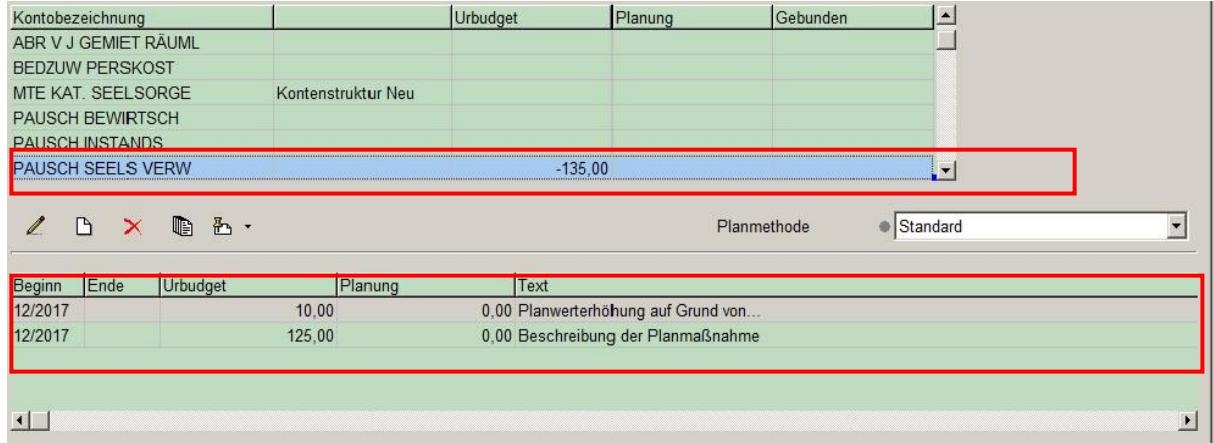

Abbildung 37: Editierte Planmaßnahme mit reduziertem Wert

## **8 Richtlinien Wirtschaftsplanaufstellung**

## *8.1 Umgang mit Zuweisungen und Rücklagen im Rahmen der WPA*

Dieses Kapitel hat zum Ziel einen Überblick über die für die WPA-relevanten Vorgaben zu geben. Insbesondere werden die WPA-relevanten Aspekte des Zuweisungsprozesses beschrieben. Darüber hinaus wird erläutert, wie mit der Planung von Rücklagen vorzugehen ist.

### **Zuweisungen / Rücklagen KG**

Seitens der Rendanturen werden die Summen der Anzurechnenden Einnahmen mit und ohne Bonus kostenstellenspezifisch und kontengenau gemeldet. Auf dieser Basis werden die Pauschalen für die Zuweisungen zentral durch das EGV berechnet und in die Hauptplanversion importiert. Anschließend werden die Dauerbuchungen für die Kirchensteuerzuweisungen den Rendanturen in MACH zur Verfügung gestellt.

### **ACHTUNG!!!**

**Eine Änderung der gemeldeten Anzurechnenden Einnahmen ist nach Möglichkeit zu vermeiden, da ansonsten die ermittelten Werte der Zuweisung nicht mehr korrekt sind. Dennoch kann es erforderlich sein, dass diese Werte verändert werden müssen. Zwar wird hierdurch die tatsächliche Zuweisung nicht mehr angepasst, sondern erst im Rahmen der Kirchensteuerspitzabrechnung berücksichtigt, jedoch sollten trotzdem die Auswirkungen auf die Kirchensteuerzuweisungen abgebildet werden. Hierzu ist auf den Konten 59021150 oder 79100150 auf der Zuweisungskostenstelle eine entsprechende Planmaßnahme einzufügen, die diese Abweichung abbildet.**

**Etwaige Planmaßnahmen auf diesen Konten aus dem Vorjahr sind zwingend vor Beginn der Planung zu löschen.**

### 8.1.1 Planwerte erfassen: Anzurechnende Einnahmen mit und ohne Bonus (Referenten)

Die Anzurechnenden Einnahmen werden seitens der Referenten wie unter 5. beschrieben geplant.

Hinweis: Für die Erfassung der Anzurechnenden Einnahmen mit und ohne Bonus ist zu berücksichtigen, dass diese **ausschließlich auf Erlöskonten (5er Konten**) zu erfassen sind. Als Beispiel sei hier die Kostenstelle 1140010001 AE GRU FF… in Verbindung mit dem Pachtkonto 50219000 und die Kostenstelle 1141010001 AE KAP FF… in Verbindung mit dem Konto Zinsen für Festgelder 55111000 angeführt.

### 8.1.2 Planwerte prüfen: Zuweisungen und Anzurechnende Einnahmen (Import)

Auf Grundlage der gemeldeten Anzurechnenden Einnahmen werden die Zuweisungen berechnet und in Form von Importen zentral als Planwerte für die Komponenten der Zuweisungen auf dem **Abrechnungsobjekt** (Kostenstelle 1150010001 Kirchensteuerzuweisungen im KG Mandanten bzw. Kostenstelle 2150010001 im KGV Mandanten) erstellt und zentral für die Mandanten übernommen.

### **Grundsätzlich müssen Planung und Buchung in der gleichen Systematik erfolgen**.

## 8.1.3 Planwerte erfassen: Entnahmen und Zuführungen zu den Rücklagen (Referenten)

Zuletzt sind die **Entnahmen** und zweckgebundenen **Zuführungen** (z.B. aus Mieteinnahmen) zu den Rücklagen in der Anwendung Planung Kostenrechnung zu planen (siehe nachstehende Informationen zu den einzelnen Rücklagen).

### **Mietrücklage**

Bei den **Gebäudekostenstellen** beginnend mit der **Kennung 1230130XXX\*** sind 60% des ermittelten Ergebnisses (plus Zinsen aus der Mietrücklage (MRL-Kostenstelle 1310010xxx ff)) in die Mietrücklage und jeweils 20% als Zuführung zum Substanzkapital bzw. als Zuführung zur Allgemeinen Rücklage über die entsprechende MRL-Kostenstelle einzustellen. Das Teilergebnis einer Mietrücklage (ggf. mehrere Kostenstellen zusammengefasst) kann mit Hilfe des Report 128 (Anwendung: KLR\Reporte\WPA\_AObj\_Vergleich) für den Wirtschaftsplan ermittelt werden.

Die Zuführung zur Mietrücklage ist über das Konto 6970 0150 "Zuführung zur Mietrücklage" zu planen. Die Zuführung zum Substanzkapital ist über das entsprechende Zuführungskonto des jeweiligen Fonds zu planen (6970 0XXX) und die Zuführung zur Allgemeinen Rücklage über das Konto 69700100. Alle Buchungen sind jeweils auf der entsprechenden **MRL-Kostenstelle** vorzunehmen. Nach Abschluss der Planung müssen die einzelnen MRL-Kostenstellen (**nicht die einzelnen Gebäudekostenstellen**) jeweils auf 0 EUR geplant sein.

**Bei einer genehmigten Aussetzung der Überschussabführung ist zu beachten, dass der gesamte Überschuss eines Fonds als Zuführung zur Mietrücklage erfasst wird und nicht nur der Teil für das Substanzkapital. Auf die genehmigte Aussetzung der Überschussabführung ist im Maßnahmentext hinzuweisen.**

**Die Erfassung einer zusätzlichen Planmaßnahme auf der Kostenstelle JA ARL, nur zum Zwecke der Darstellung des verfügbaren Budgets in der Allgemeinen Rücklage, ist nicht zulässig. Hierdurch wird unter anderem die Aussage zum Betriebsergebnis (Allgemeine Rücklage) verfälscht.**

### **Rücklage für Caritas**

Die Caritas-Rücklage wird über die Caritas-Kostenstelle 1190010001 Pfarrcaritas geplant und abgeschlossen. Weist die Caritas-Kostenstelle einen Erlös als geplantes Gesamtergebnis aus ist eine Zuführung zur Caritas-Rücklage zu planen andernfalls ist eine Entnahme aus der Caritas-Rücklage einzustellen.

### **Projektrücklage**

Die Projektrücklagen werden unterjährig gebildet und abgeschlossen (vgl. Arbeitspapier Projekte) und sind somit nicht Bestandteil der WPA-Planung (siehe auch 8.5).

### **Allgemeine Rücklage**

Alle anderen Kostenstellen sind in die Allgemeine Rücklage abzuschließen. Für einen aus der Planung hervorgehenden Überschuss ist grundsätzlich eine Planmaßnahme als Zuführung zur Allgemeinen Rücklage (Konto 69700100) auf der Kostenstelle 1710030001, JA ARL einzustellen, so dass der Wirtschaftsplan in Einnahmen und Ausgaben ausgeglichen ist (für KGV, BgA, und Friedhof siehe Kostenstellenmatrix).

Ergibt die Wirtschaftsplanung im Bereich der Allgemeinen Rücklage hingegen ein Defizit, so ist dieses durch eine Planmaßnahme als Entnahme aus der Allgemeinen Rücklage auf der Kostenstelle 1710030001, JA ARL, einzustellen, so dass der Wirtschaftsplan in Einnahmen und Ausgaben ausgeglichen ist (für KGV, BgA, und Friedhof siehe Kostenstellenmatrix).

**Zuvor ist jedoch zu prüfen, ob der verfügbare Rücklagenbestand eine Entnahme in Höhe des Defizits zulässt. Sofern dies nicht oder nur anteilig möglich ist, bleibt der Fehlbetrag im Wirtschaftsplan ausgewiesen. Eine etwaige Zuführung aus der Planung der Mietrücklage ist dabei zu berücksichtigen.**

**Es kann daher sowohl zu einer Entnahme als auch einer Zuführung zur Allgemeinen Rücklage im Wirtschaftsplan kommen.**

## **Hierauf ist zwingend bereits bei Einreichung des Wirtschaftsplanes hinzuweisen und zu begründen.**

## **Zuweisungen/Rücklagen Kita**:

 $\overline{a}$ 

Im Gegensatz zum Verfahren für Kirchengemeinden und Kirchengemeindeverbände erfolgen für die Kitas keine Importe für Kirchensteuerzuweisung, Zuweisungen der Kommune und der Personalkosten. Diese sind manuell durch den Referenten zu erfassen.

*Für die Planung in den Kitas* gilt es zu beachten, dass alle nicht **Verwendungsnachweis-relevanten** Kostenstellen (wie z.B. Sprachförderung, Familienzentrum, Essensgelder und integrativen Gruppen) einzeln abgeschlossen werden.

Des Weiteren ist darauf zu achten, dass grundsätzlich eine Rücklagenplanung (sowohl Zuführung als auch - sofern möglich - Entnahme) vorgenommen wird, damit der Wirtschaftsplan ausgeglichen ist. Die Entnahme ist Cent genau zu planen, damit der Wirtschaftsplan auf Null aufgeht.

Sollten keine ausreichenden Rücklagen vorhanden sein, um das erwartete Defizit zu decken, so ist dieses auch entsprechend auszuweisen. Bei Einreichung des Wirtschaftsplans über den Informationmanager ist auf das Defizit hinzuweisen und möglichst zu begründen.

## *8.2 Planung der eigenfinanzierten Flächen*

Für eigenfinanzierte Flächen<sup>1</sup> sind Planwerte für die Erträge der eigenfinanzierten Flächen auf den relevanten Nutzungskostenstellen (1230110xxx bzw. 1230100xxx) zu erfassen. Die Mieteinnahmen der eigenfinanzierten Flächen sind grundsätzlich der Allgemeinen Rücklage zuzuführen.

<sup>1</sup> pfarrlich genutzte Überhangflächen; eigenfinanzierte Büro- (ab 2007) und Versammlungsflächen (ab 2008)

## *8.3 Umgang mit Personalkosten (nur Betriebsmandanten)*

Nach Ablauf der unter Pkt. 6.2 genannten Frist erfolgt der Import der Personalkostenhochrechnung unter Berücksichtigung der gemeldeten Anpassungen in die MACH Software.

Sollte sich hiernach weiterer Anpassungsbedarf ergeben, ist wie folgt zu verfahren:

1. Der Anpassungsbedarf darf nicht durch Anpassung der importierten Werte erfolgen, sondern ist durch Erfassung je einer gesonderten Planmaßnahme vorzunehmen.

Die Erfassung der zusätzlichen Personalkosten erfolgt auf dem Konto 63100000 auf der jeweiligen Kostenstelle. Gleichermaßen ist das entsprechende Statistikkonto anzupassen. Sofern sich die Anpassung auf einen Folgedienst bezieht, ist zusätzlich auf dem Konto 59021150 auf der Zuweisungskostenstelle die zu erwartende Nachbewilligung im Rahmen der Kirchensteuerspitzabrechnung zu erfassen.

Im Beschreibungstext ist zwingend eine Begründung für eine Änderung zu hinterlegen.

- 2. Wird der Wirtschaftsplan zur Prüfung an das EGV gemeldet so ist von der Rendantur im IM-Meldevorgang das EGV darauf hinzuweisen, dass eine Planänderung (mit Begründung) vorgenommen wurde.
- 3. Nach Prüfung des Wirtschaftsplans wird vom EGV ein Ergänzungsbescheid zum Bewilligungsbescheid erstellt in dem u.a. darauf hingewiesen wird, dass die Rendantur eine entsprechende Dauerbuchung für die erwarteten zusätzlichen monatlichen Zuweisungszahlungen zu erfassen hat. Das EGV richtet ebenfalls eine Dauerbuchung für die zusätzliche monatliche Zahlung der Zuweisungen im EGV-Mandanten ein.

Es ist zu beachten, dass eine getrennte/teilweise Bearbeitung zu einer Differenz zwischen der Bedarfszuweisung des Bistums und der Bedarfsplanung der Kirchengemeinde führen könnte. Durch die Rendanturen ist somit sicher zu stellen, dass die Summe der Aufwandskonten "Personal" und der statistischen Konten .Personal' übereinstimmen.

Für eigenfinanziertes Personal entfallen die Schritte 2 und 3.

## *8.4 Umgang mit Planwerten für Anlagen<sup>2</sup>*

Ab dem 1.1.2021 werden (neue) Sachanlagen verpflichtend mit ihrem Anschaffungswert aktiviert und über die betriebsgewöhnliche Nutzungsdauer abgeschrieben. Es werden keine Planmaßnahmen für Anlagen mehr auf den Anlagenbestandskonten erfasst. Stattdessen sind ab sofort Planmaßnahmen in Höhe der jährlichen Abschreibungsbeträge auf den entsprechenden AfA-Konten zu erfassen.

## *8.5 Umgang mit Projekten*

Im Rahmen der Wirtschaftsplanaufstellung gilt es bei der Planung von Projekten zwischen Bauprojekten den dazugehörigen Projektkostenstellen und Sonstigen Projekten zu differenzieren.

<sup>2</sup> Die Vermögensgegenstände der Kirchengemeinden, die mindestens einen Wert von € 250 haben und eigenständig genutzt werden, werden als Anlagegüter der entsprechenden Mandanten geführt.

## 8.5.1 Bauprojekte und Projektkostenstellen

Bauprojekte und Projektkostenstellen werden im Rahmen der Wirtschaftsplanung **nicht** beplant. Sobald jedoch unterjährig ein Finanzierungsplan für ein Bauprojekt genehmigt wurde, erfolgt Wirtschaftsplanunabhängig eine Planung des Bauprojektes in der Kostenrechnungssicht "Projekte". Die dazugehörige Projektkostenstelle wird nicht beplant. Vergleichen Sie hierzu bitte auch die Hinweise im dem Arbeitspapier "Projekte" bzw. "Projektverwaltung".

## 8.5.2 Sonstige Projekte

Sonstige Projekte (Projekte in Kombination mit Orga-Kostenstellen (z.B. Allgemeine Verwaltung)) werden hingegen nicht in der Kostenrechnungssicht "Projekte" beplant. Im Rahmen der Wirtschaftsplanung sind hier lediglich die Orga-Kostenstellen in der Kostenrechnungssicht "Kostenstelle" zu beplanen. Die Orga-Kostenstellen wie etwa die Kostenstelle "Allgemeine Verwaltung" werden grundsätzlich über die Allgemeine Rücklage abgewickelt (Zuführung / Entnahme).

## *8.6 Planung auf umsatzsteuerpflichtigen Kostenstellen*

Planmaßnahmen auf umsatzsteuerpflichtigen Kostenstellen sind mit dem **Nettobetrag** zu erfassen.

## **9 Planung beschließen**

## *9.1 Referenten: Vorlage im Kirchenvorstand*

Nachdem der Entwurf des Wirtschaftsplans durch den Referenten erstellt wurde ist dieser rechtzeitig dem Kirchenvorstand zur Beratung und Verabschiedung vorzulegen, um die festgelegten Abgabefristen einzuhalten.

Hierzu ist der Wirtschaftsplan wie nachfolgend beschrieben für die höchste Verdichtungsebene z.B. Kirchengemeinde Gesamt 1000000000 auszudrucken. **Mit Hilfe der Standardauswertung ist die Verabschiedung durch den Kirchenvorstand zu dokumentieren und in die Abschrift aus dem Protokollbuch einzufügen zwecks Einreichung zur Genehmigung beim EGV**. Nach der Verabschiedung sind die vom KV unterschriebenen Ausdrucke des Wirtschaftsplans in der Rendantur zu archivieren.

Hinweis: Bei der Präsentation des Wirtschaftsplans ist zu berücksichtigen, dass das in den Auswertungen errechnete Ergebnis der Kirchengemeinde nur dann die Anrechnungen bzw. Zuführungen zu den Rücklagen berücksichtigt, wenn diese als Planwerte erfasst wurden. Sind diese Planwerte nicht eingestellt, wird das Ergebnis gegebenenfalls ein nicht repräsentatives Ergebnis ausweisen.

### *Arbeitsschritte in der MACH Software*

#### **Druck des Wirtschaftsplans: Standardauswertung**

Rufen Sie in den Mandanten der Kirchengemeinden die Anwendung KLR\Abrechnungsobjektinfo auf und wählen Sie die Druckfunktion *BAB-Info drucken* aus.

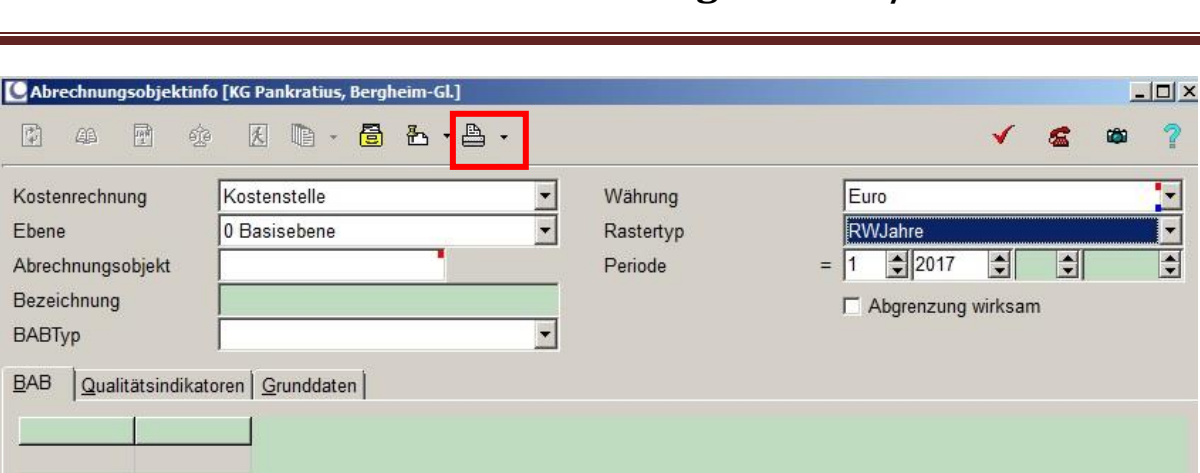

Abbildung 38: Abrechnungsobjektinfo

Definieren Sie nun in dem Fenster die gewünschte Kostenrechnungssicht "Kostenstelle" die Hierarchieebene (1-Verdichtungsebene 0-Basisebene) und wählen Sie die gewünschten Abrechnungsobjekte aus. Hinterlegen Sie die "WPA Standardauswertung " als **BABTyp1**. Wählen Sie entweder den Rastertypen "RW Jahre" oder "RW Perioden" aus und geben Sie das Jahr bzw. die Perioden für das Planjahr an. Verwenden Sie ggfs. den unten markierten Operator um die Selektion **[…]** zu erhalten. Wählen Sie anschließend die Option *Planversion beachten* aus und gehen Sie auf *Drucken.*

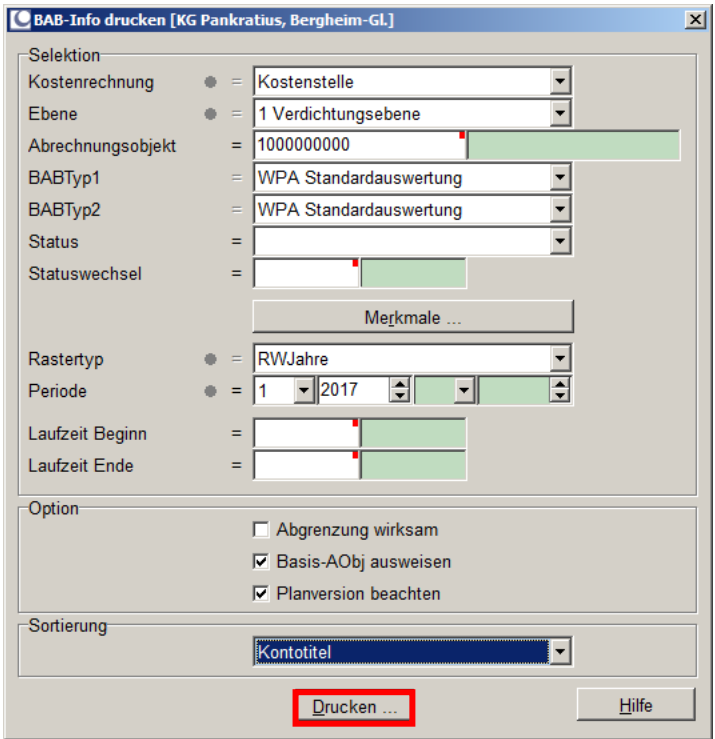

Abbildung 39: BAB-Info drucken

Anschließend öffnet sich das Fenster *Word Dokumente*. Wählen Sie hier mit Doppelklick die Vorlage "SB-Standardauswertung\_WPA\_20XX\_XXX.rtf" aus. Alternativ können Sie die die Vorlage markieren und anschließend die Schaltfläche "Drucken" auswählen.

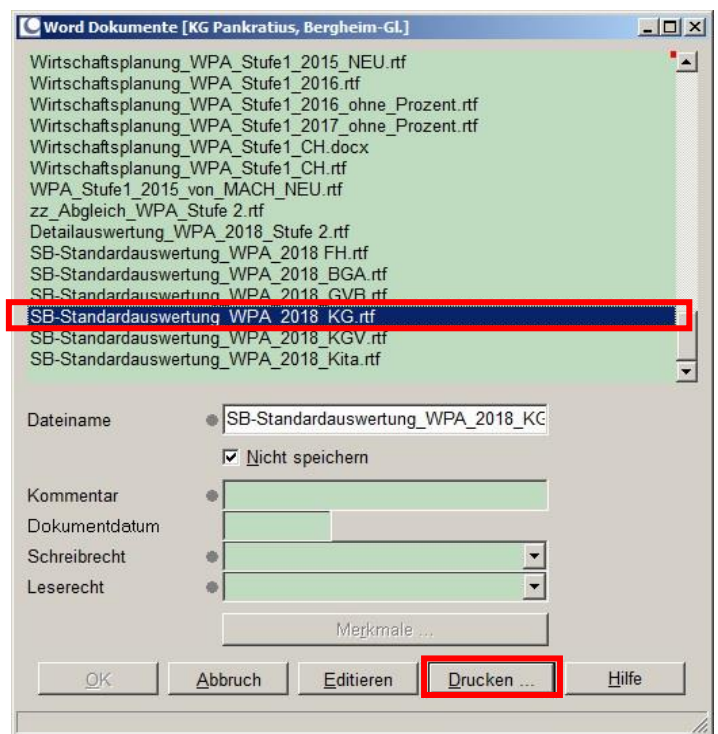

Abbildung 40: Word Dokumente

Nach kurzer Zeit wird sich die Auswertung in einem neuen Word-Dokument automatisch öffnen. Passen Sie das Dokument Ihren Wünschen entsprechend an und speichern Sie das Dokument unter einer eindeutigen Bezeichnung ab. Verwenden Sie hierfür ausschließlich die Funktion "Speichern unter" und nicht "Speichern".

**Hinweis:** Sollen die Konten nach Kontonummer sortiert werden so können die einzelnen Kontengruppen in der Detailplanung markiert und mit der Funktion Tabelle Sortieren in Microsoft Word sortiert werden.

**Tipp:** Werden einzelne nicht bebuchte Zeilen in der Druckansicht als störend empfunden so können diese in dem Word-Dokument entfernt werden. Beispielsweise ist die BAB-Zeile "Pers. gem. Folgedienstkonzept (FU 1-89)" für Kita-Mandanten nicht relevant die Druckauswertung kann daher entsprechend angepasst werden.

#### **Druck des Wirtschaftsplans: ehemals Detailauswertung**

Bislang wurde für den Ausdruck des Wirtschaftsplans auf die - auf dem gleichen Weg wie die Standardauswertung zu findende - Detailauswertung verwiesen. Da diese zwar korrekte Summen, aber nicht alle Bestandteile für die Summenbildung ausgewiesen hat, wird diese nicht mehr zur Verfügung gestellt.

**Stattdessen** ist ein Abrechnungsobjekt-Einzelbericht mit der gleichen Verdichtung wie die bisherige Detailauswertung zu verwenden.

Rufen Sie hierzu im Mandanten die Anwendung KLR\Abrechnungsobjektinfo auf und wählen Sie die Druckfunktion *AbObj-Einzelbericht* aus (hier am Beispiel einer Kirchengemeinde):

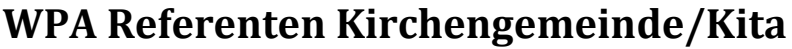

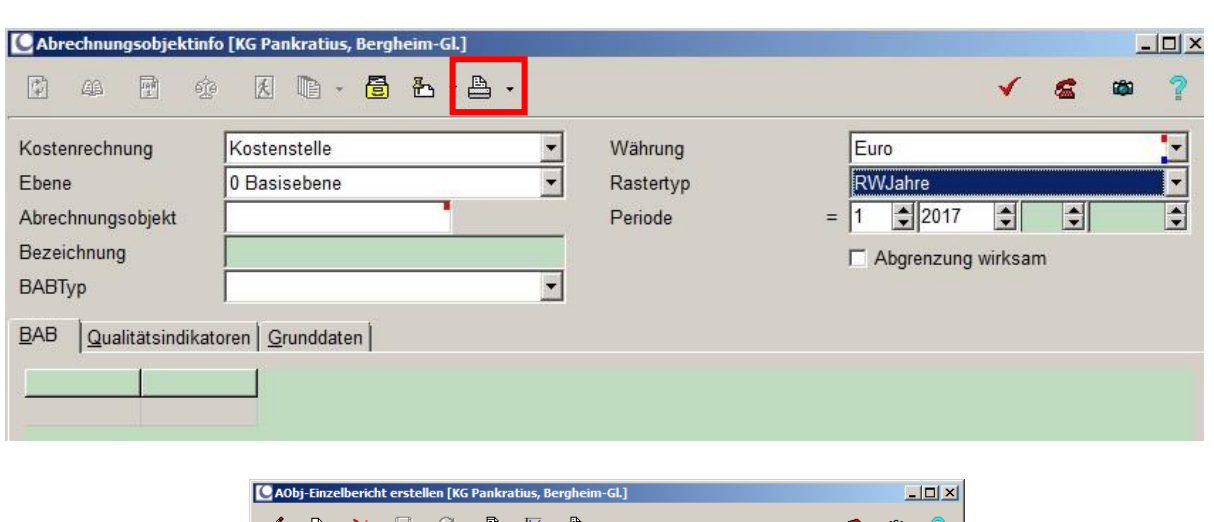

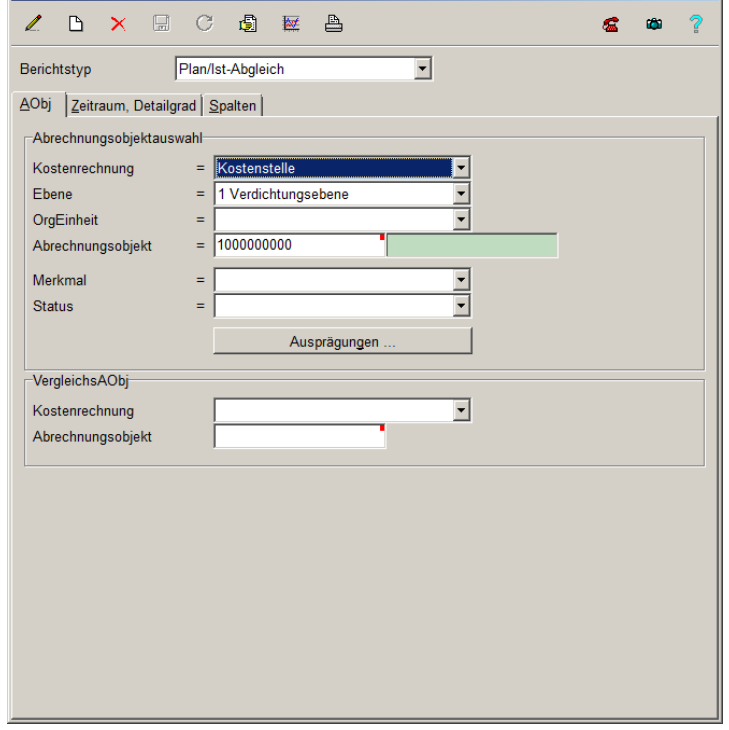

Abbildung 41: Abrechnungsobjektinfo

Definieren Sie nun in dem Fenster die gewünschte Kostenrechnungssicht "Kostenstelle" die relevante Hierarchieebene (1-Verdichtungsebene) und wählen Sie das gewünschte Abrechnungsobjekt aus.

Wählen Sie im Reiter Zeitraum/Detailgrad nun den *Rastertypen* "RW Jahre" aus und geben Sie das Jahr für das Planjahr an. Das Planjahr im Kita-Mandant orientiert sich an dem Jahr in dem das Kindergartenjahr endet (z.B. 2018 für 01.08.17-31.07.18). Als BAB-Typ wählen Sie "WPA Standardauswertung" und aktivieren das Häkchen für die Anzeige der Kontotitel.

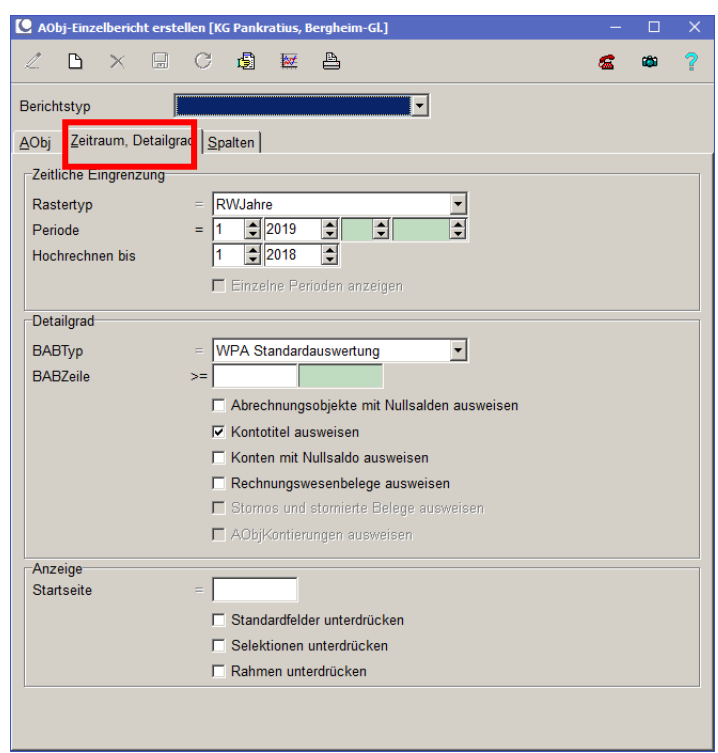

Abbildung 42: BAB-Info drucken

Im Reiter Spalten wählen Sie dann *Urbudget, Urbudget Vorjahr* und *Buchung VVJ* aus. Hiernach können Sie sich die Vorschau der Auswertung anzeigen lassen oder direkt den Druck starten.

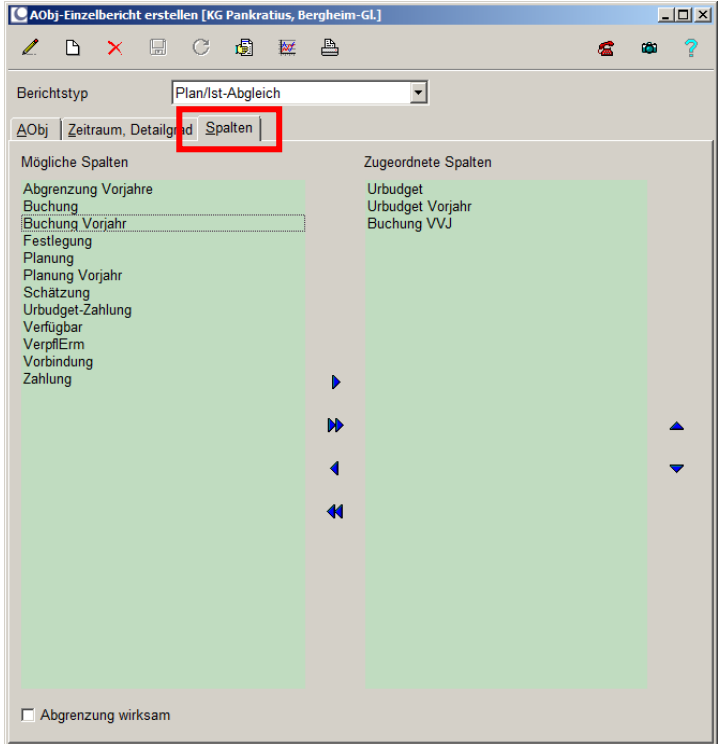

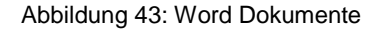

## *9.2 Referenten: Anpassung der Planwerte entsprechend des Beschlusses des Kirchenvorstands*

Werden vom Kirchenvorstand Anpassungen des präsentierten Wirtschaftsplans verabschiedet, so sind diese durch die Referenten in den Planmaßnahmen mit Begründungstext zu hinterlegen.

## *Arbeitsschritte in der MACH Software*

Eine bestehende Planmaßnahme in einer noch nicht freigegebenen Planversion kann in der Anwendung KLR\Periodische Arbeiten\Planung Kostenrechnung aufgerufen und durch die Erfassung einer Planminderung bzw. Planmehrung angepasst werden (vgl. Arbeitsschritt Planänderungen erfassen). Um eine Änderung der Planmaßnahme zu hinterlegen geben Sie hierzu die Planversion die Kostenrechnungssicht das Abrechnungsobjekt und die RWPerioden an und aktualisieren Sie die Darstellung mit F7. Rufen Sie nun die BAB-Zeile und das Konto der zu ändernden Planmaßnahme auf.

Wählen Sie nun die *Einfügen*-Schaltfläche (F5). In dem sich öffnenden Fenster geben Sie die Planwertminderung bzw. die Planwerterhöhung in das Feld *Urbudget* ein. Planwertminderungen sind mit einem negativen Vorzeichen zu erfassen. Wenn die Änderung zuweisungsrelevant ist hinterlegen Sie bitte in dem Feld *Text* eine Begründung für die Anpassung der Planmaßnahme.

Verteilen Sie diesen Wert mit Hilfe der Schaltfläche *letzte Periode* (*Strg + L*) auf die letzte Periode des Planjahres.

Verlassen Sie das Fenster indem Sie die Planänderung gespeichert haben.

Die Planveränderung wird Ihnen sofort in der Urbudget-Spalte angezeigt. Die Änderung der Planmaßnahme kann mittels des Begründungstextes im unteren Maskenbereich (Planmaßnahmen) zurückverfolgt werden.

Nach Abschluss der Erfassung der Planmaßnahmen ist die dezentrale Fachadministration über die Verabschiedung des Wirtschaftsplans durch den Kirchenvorstand zu informieren. Die entsprechenden Auszüge aus den Protokollbüchern sind bereit zu stellen.

**Hinweis:** Gem. § 16 der Ausführungsbestimmungen für die Vermögensverwaltung ist der vom Kirchenvorstand beschlossene Wirtschaftsplan zwei Woche auszulegen, bevor er zur Genehmigung beim Erzbischöflichen Generalvikariat eingereicht wird.

## **10 Planversion verwalten**

- *10.1 -> Dezentrale Fachadministration: Mandantenspezifische Kopie der Planversion "Hauptplanversion" nach "KV-Beschluss"*
- *10.2 -> Dezentrale Fachadministration: Mandantenspezifische Sperre der Planversionen "Hauptplanversion" und "KV-Beschluss"*
- **11 Planung genehmigen**
- *11.1 -> Dezentrale Fachadministration: WPA melden*
- *11.2 -> EGV, Abt. Finanzen & Controlling im SB: Prüfung und Genehmigung des Wirtschaftsplans*
- *11.3 -> Dezentrale Fachadministration: Plansperre entfernen*

## *11.4 Referenten: Anpassung der Planmaßnahmen*

Der Änderungsbedarf des EGV wird nach Prüfung in der Planversion "20XX-Hauptplanversion" erfasst. Eine Änderung des vom Kirchenvorstand verabschiedeten Wirtschaftsplans bewirkt ein erneutes Durchlaufen der oben beschriebenen Planungs- und Genehmigungsprozesse.

Die Planänderungen werden in der Anwendung Planung Kostenrechnung erfasst. **Es ist zu beachten,** dass die Planmaßnahmen ausschließlich in der Planversion WPA 20XX "20XX-Hauptplanversion **geändert werden.**

Hinweis: Bitte geben Sie in dem Feld *Text* eine Begründung für die Planänderung ein.

Eine bestehende Planmaßnahme in einer noch nicht freigegebenen Planversion kann in der Anwendung KLR\Periodische Arbeiten\Planung Kostenrechnung aufgerufen und durch die Erfassung einer Planminderung bzw. Planmehrung angepasst werden. Um eine Änderung der Planmaßnahme zu hinterlegen geben Sie hierzu die Planversion die Kostenrechnungssicht das Abrechnungsobjekt und die RWPerioden an und aktualisieren Sie die Darstellung mit F7. Rufen Sie nun die BAB-Zeile und das Konto der zu ändernden Planmaßnahme auf.

Wählen Sie nun die *Einfügen*-Schaltfläche (F5). In dem sich öffnenden Fenster geben Sie die Planwertminderung bzw. die Planwerterhöhung in das Feld *Urbudget* ein. Planwertminderungen sind mit einem negativen Vorzeichen zu erfassen. Wenn die Änderung zuweisungsrelevant ist hinterlegen Sie bitte in dem Feld *Text* eine Begründung für die Anpassung der Planmaßnahme.

Verteilen Sie diesen Wert mit Hilfe der Schaltfläche *letzte Periode* (*Strg + L*) auf die letzte Periode des Planjahres.

Verlassen Sie das Fenster indem Sie die Planänderung gespeichert haben.

Die Planveränderung wird Ihnen sofort in der Urbudget-Spalte angezeigt. Die Änderung der Planmaßnahme kann mittels des Begründungstextes im unteren Maskenbereich (Planmaßnahmen) zurückverfolgt werden.

Nach Abschluss der Erfassung der Planmaßnahmen ist die dezentrale Fachadministration über die Korrektur des Wirtschaftsplans zu informieren.

## **WICHTIG!**

**Um den Änderungsbedarf des EGV im Vergleich zur vom KV beschlossenen Planung zu dokumentieren, ist zwingend darauf zu achten, dass die Kopie der XXXX-Hauptplanversion in die XXXX-Korrektur-KV-Beschluss erfolgen muss und nicht die Planversion XXXX-KV-Beschluss überschrieben wird.**

- 11.5 -> Dezentrale Fachadministration: Kopie der Planversion "Hauptplanver $sion"$  nach "Korrektur KV-Beschluss"
- *11.6 -> Dezentrale Fachadministration: Mandantenspezifische Sperre der Planversion*
- **12 Wirtschaftsplan erstellen**
- *12.1 EGV, Abt. Finanzen & Controlling im SB: Mandantenspezifische Planfreigabe der Planversion "Hauptplanversion"*